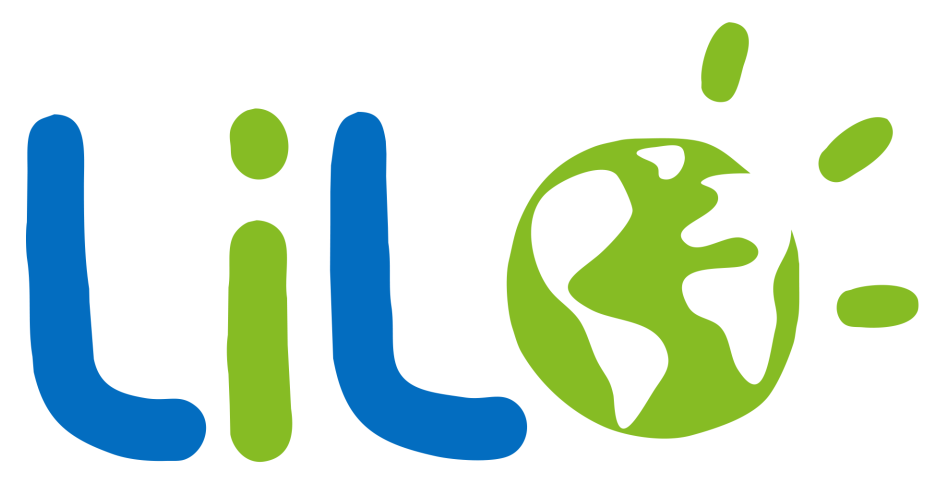

### moteur & solidaire

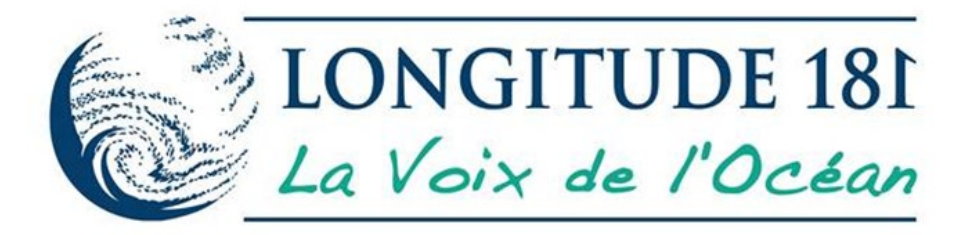

## Guide d'utilisation

### Tour d'horizon des navigateurs populaires

### Mobile

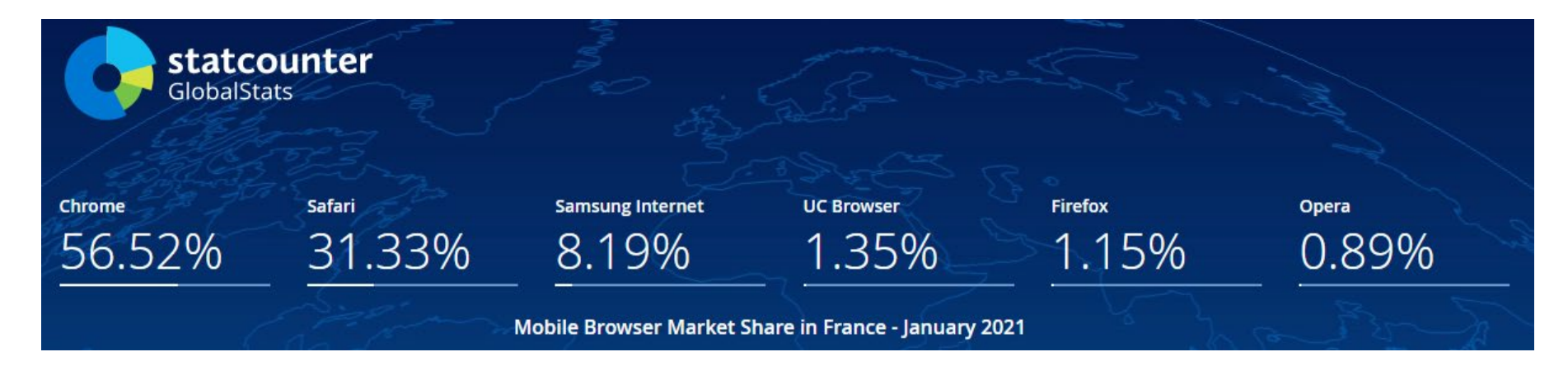

### Tablet

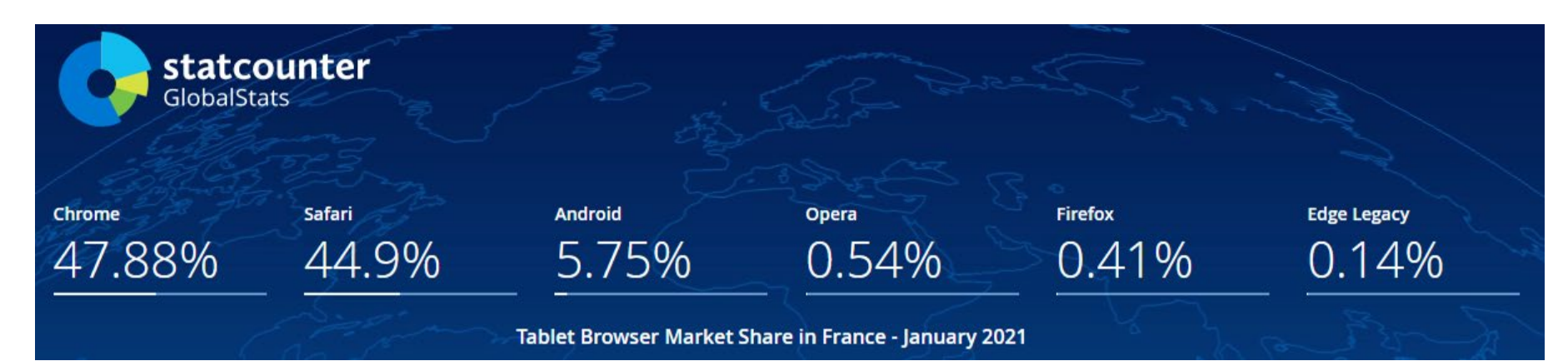

### Tour d'horizon des navigateurs populaires

### **Ordinateurs**

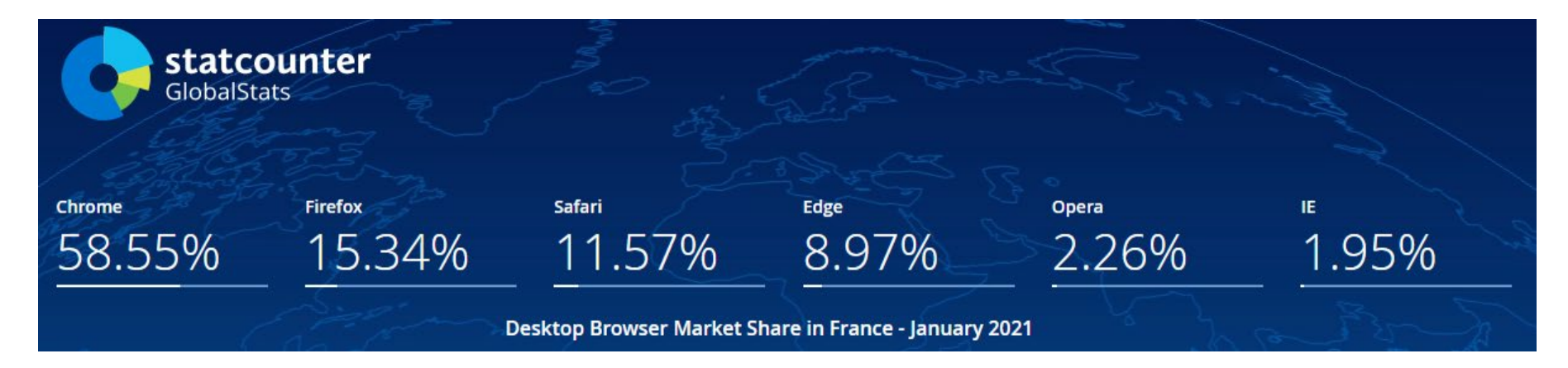

### Global

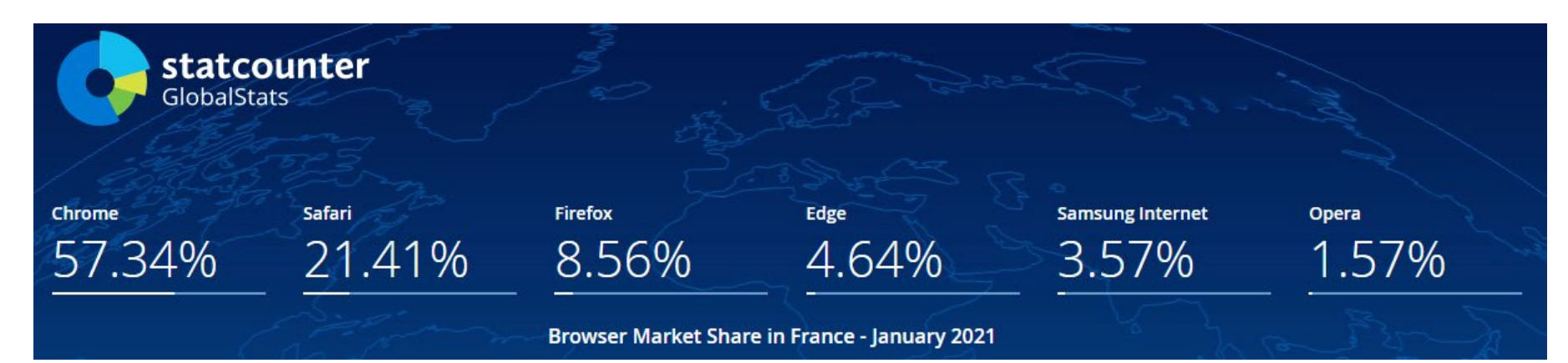

# Créer un compte Lilo

### Création d'un compte Lilo 1/4

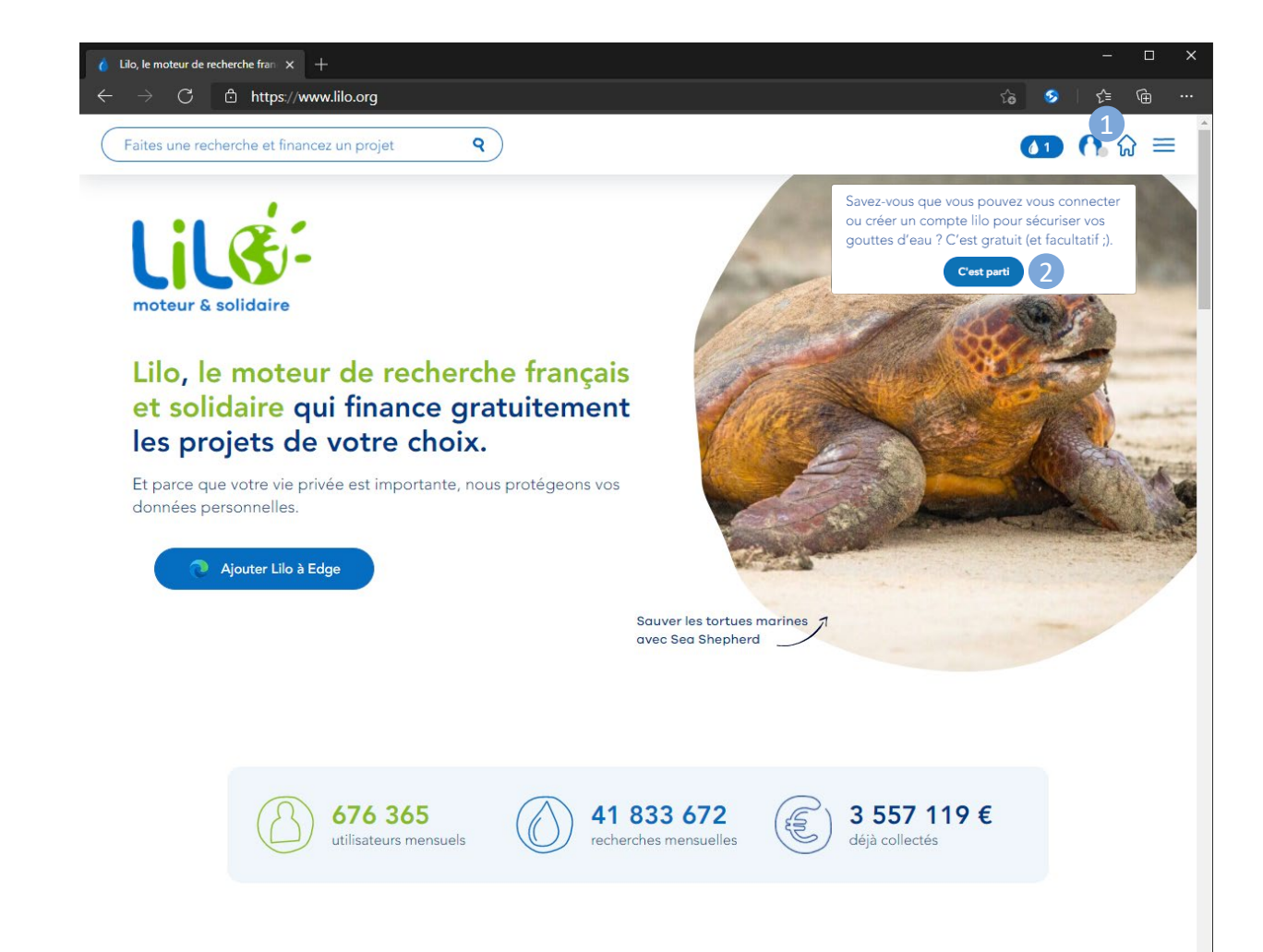

- 1. Cliquer sur le personnage en haut à droite
- 2. Cliquer sur « C'est parti »

### Création d'un compte Lilo 2/4

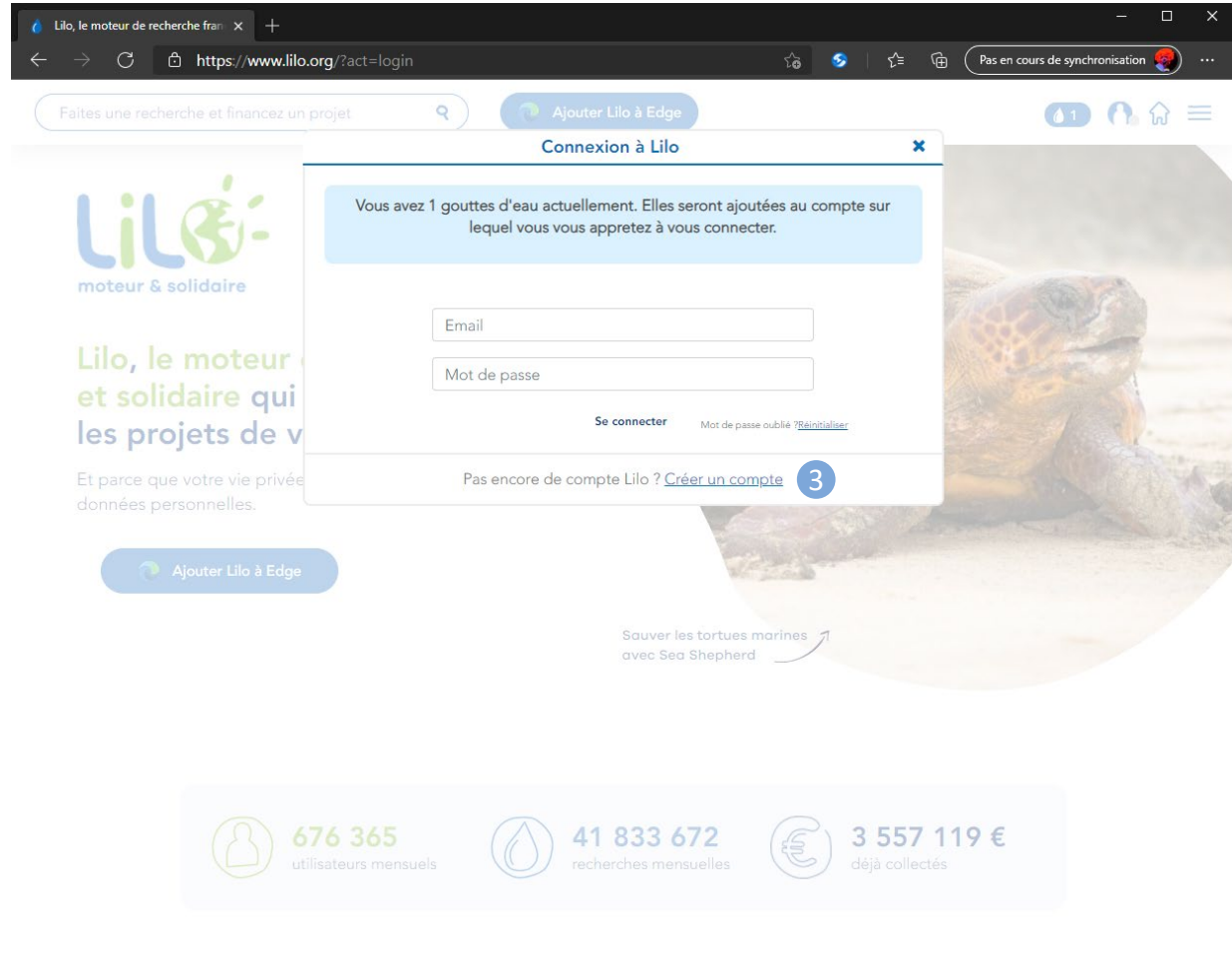

3. Cliquer sur créer un compte

### Création d'un compte Lilo 3/4

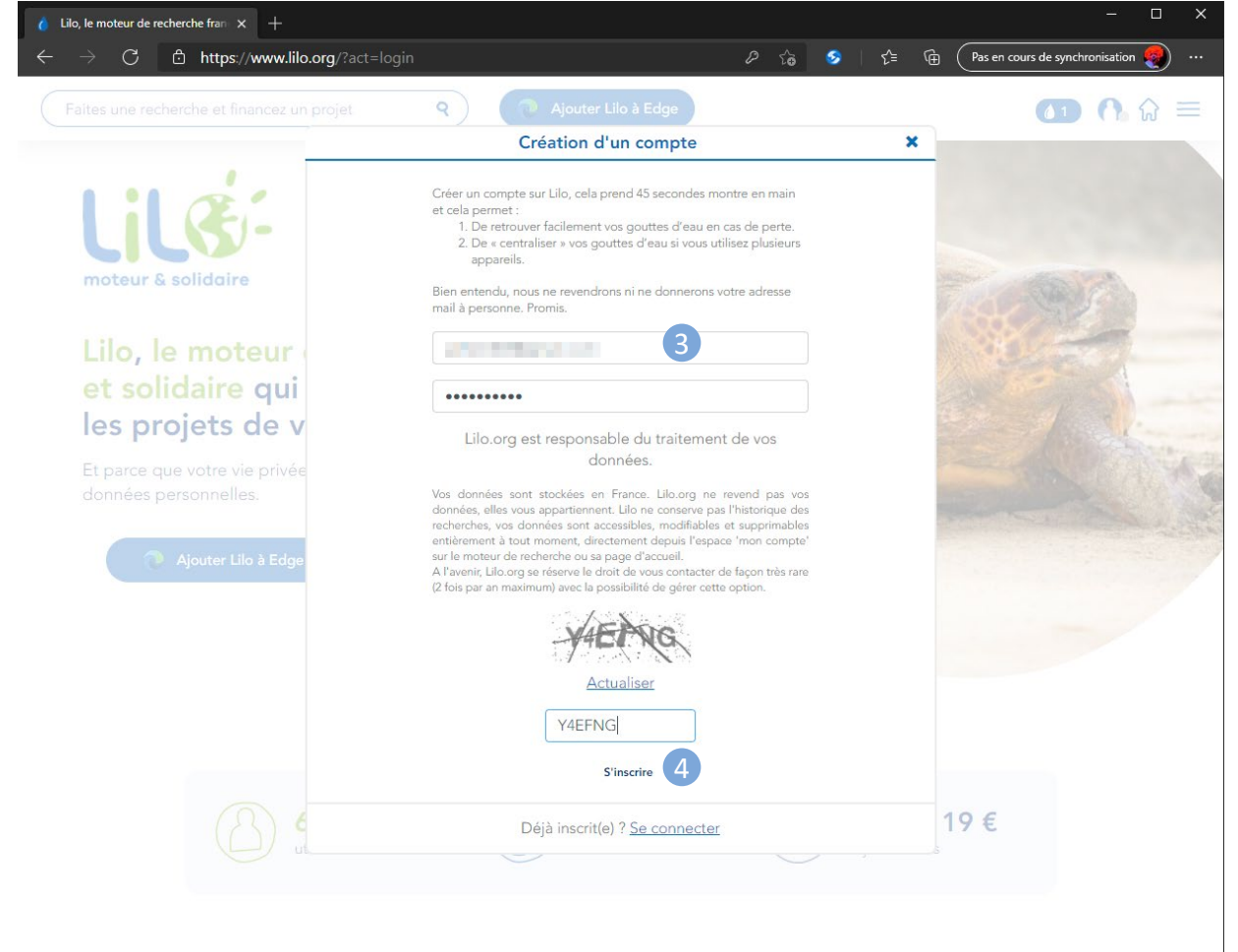

- 3. Saisir Email, mot de passe ainsi que le code de sécurité
- 4. Cliquer sur « S'inscrire »

### Création d'un compte Lilo 4/4

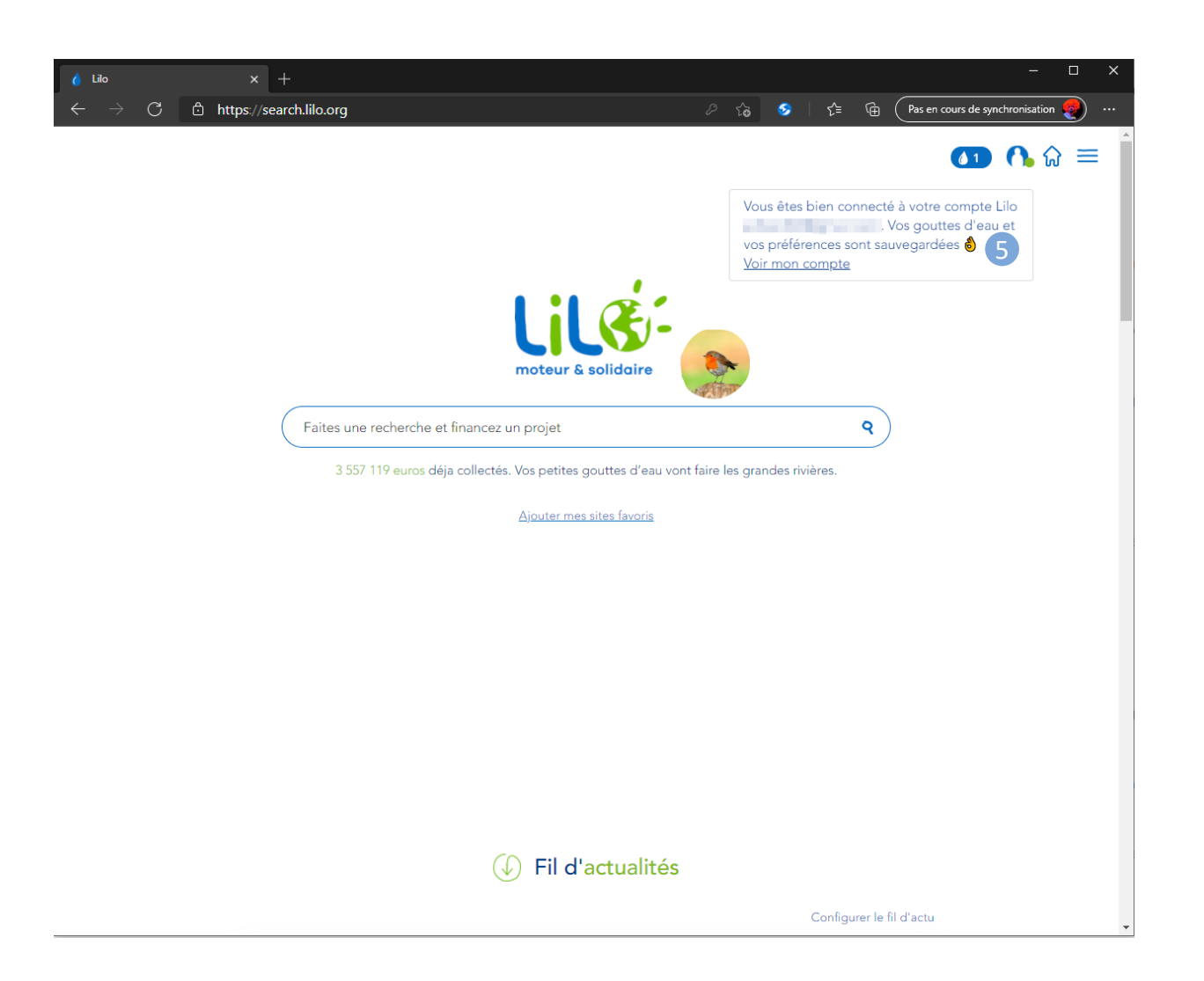

5. Vous êtes maintenant connecté à Lilo

# Configurer Lilo

### Configurer Lilo 1/4

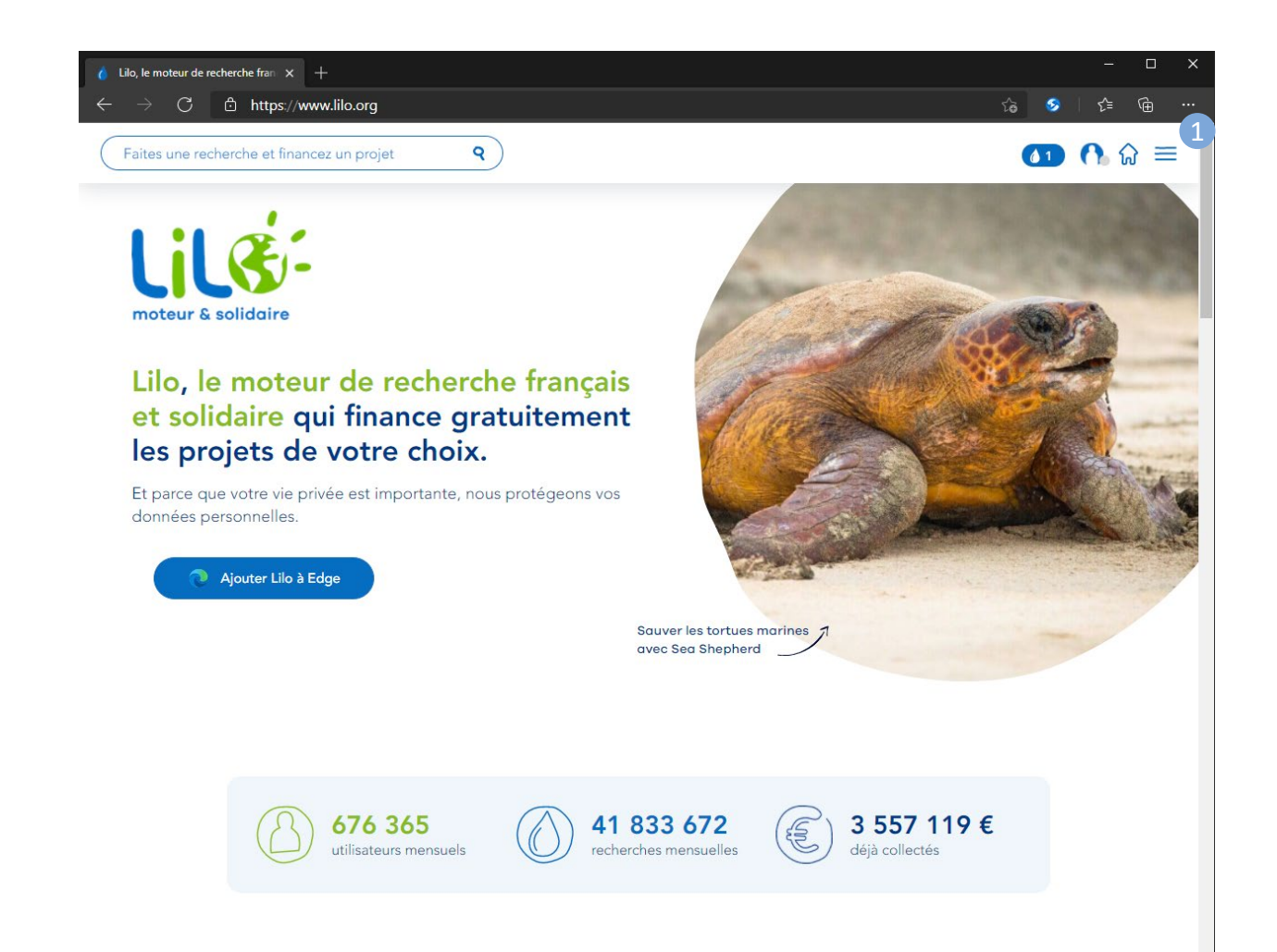

1. Cliquer sur les trois traits horizontaux en haut à droite

### Configurer Lilo 2/4

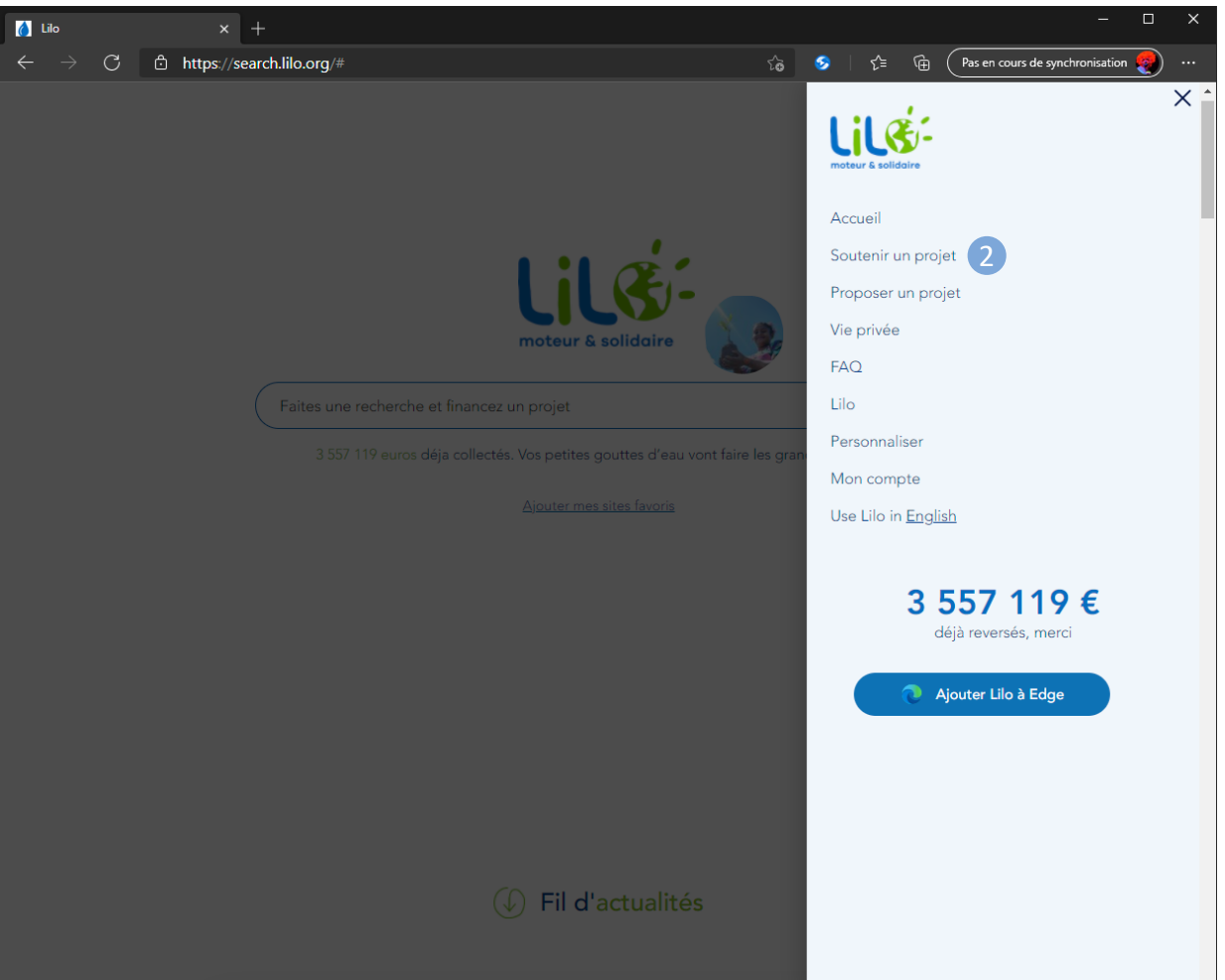

2. Cliquer sur « Soutenir un projet »

## Configurer Lilo 3/4

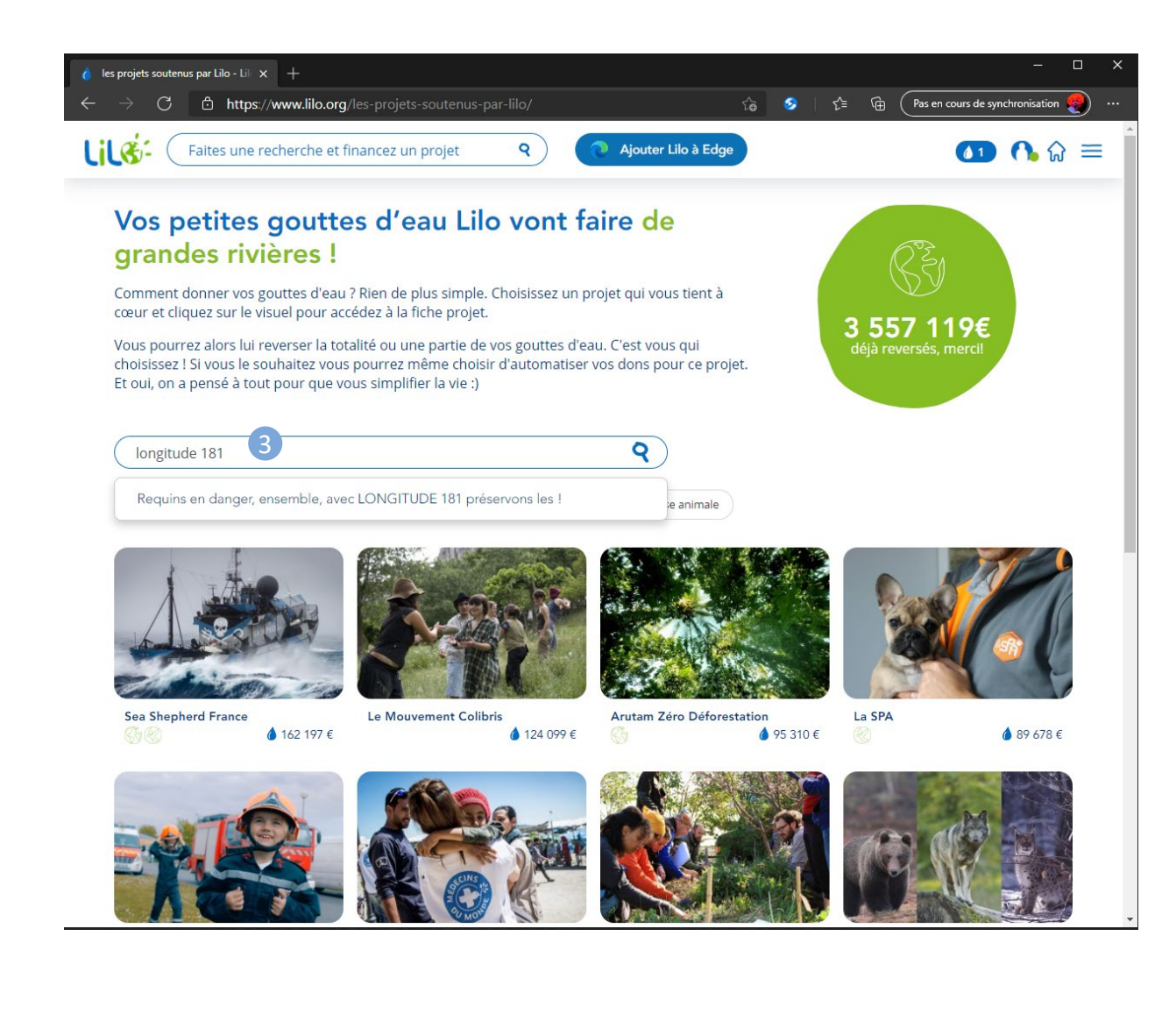

3. Rechercher Longitude 181 dans la barre de recherche

### Configurer Lilo 4/4

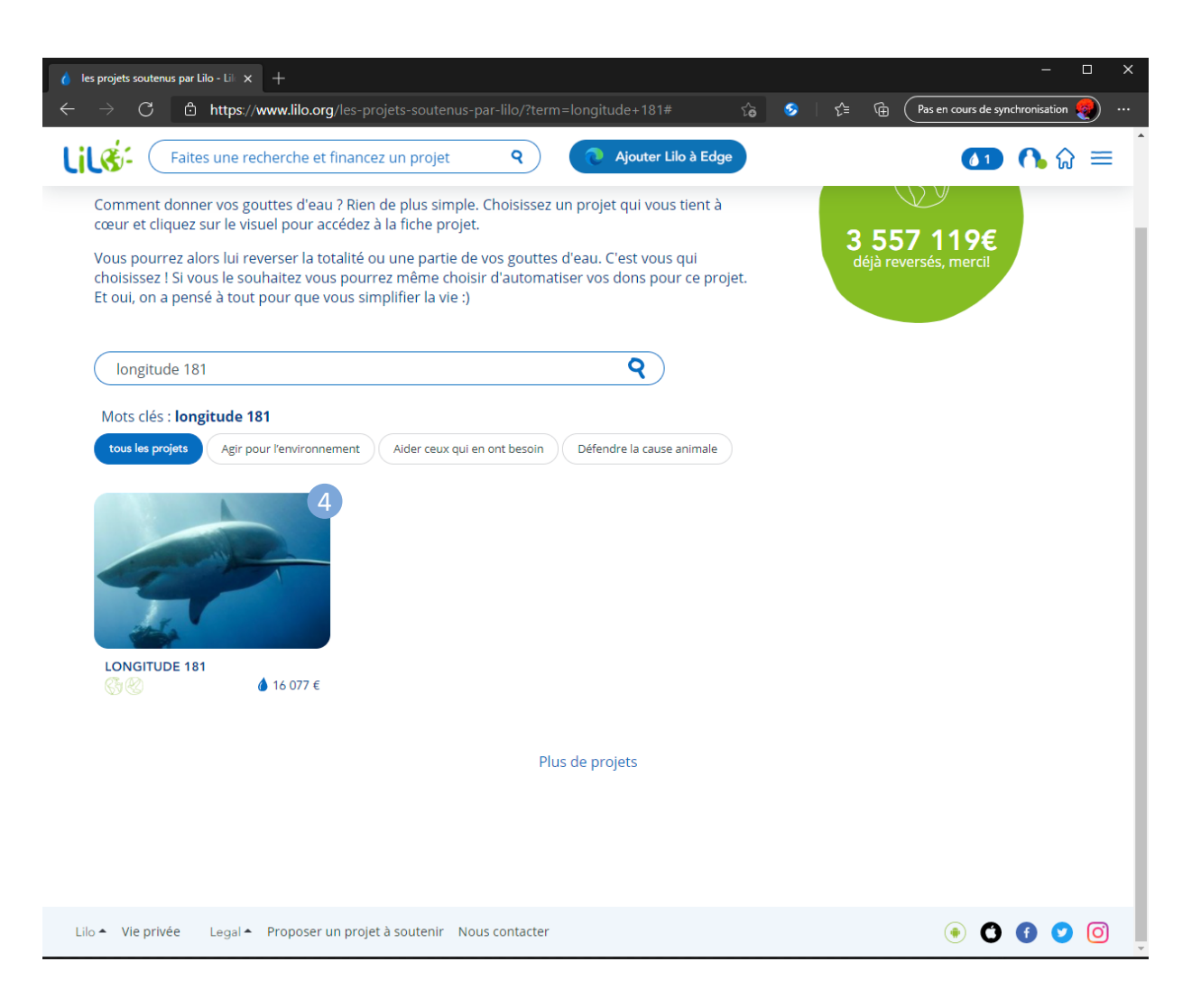

4. Cliquer sur LONGITUDE 181

## Configurer Lilo 5/5

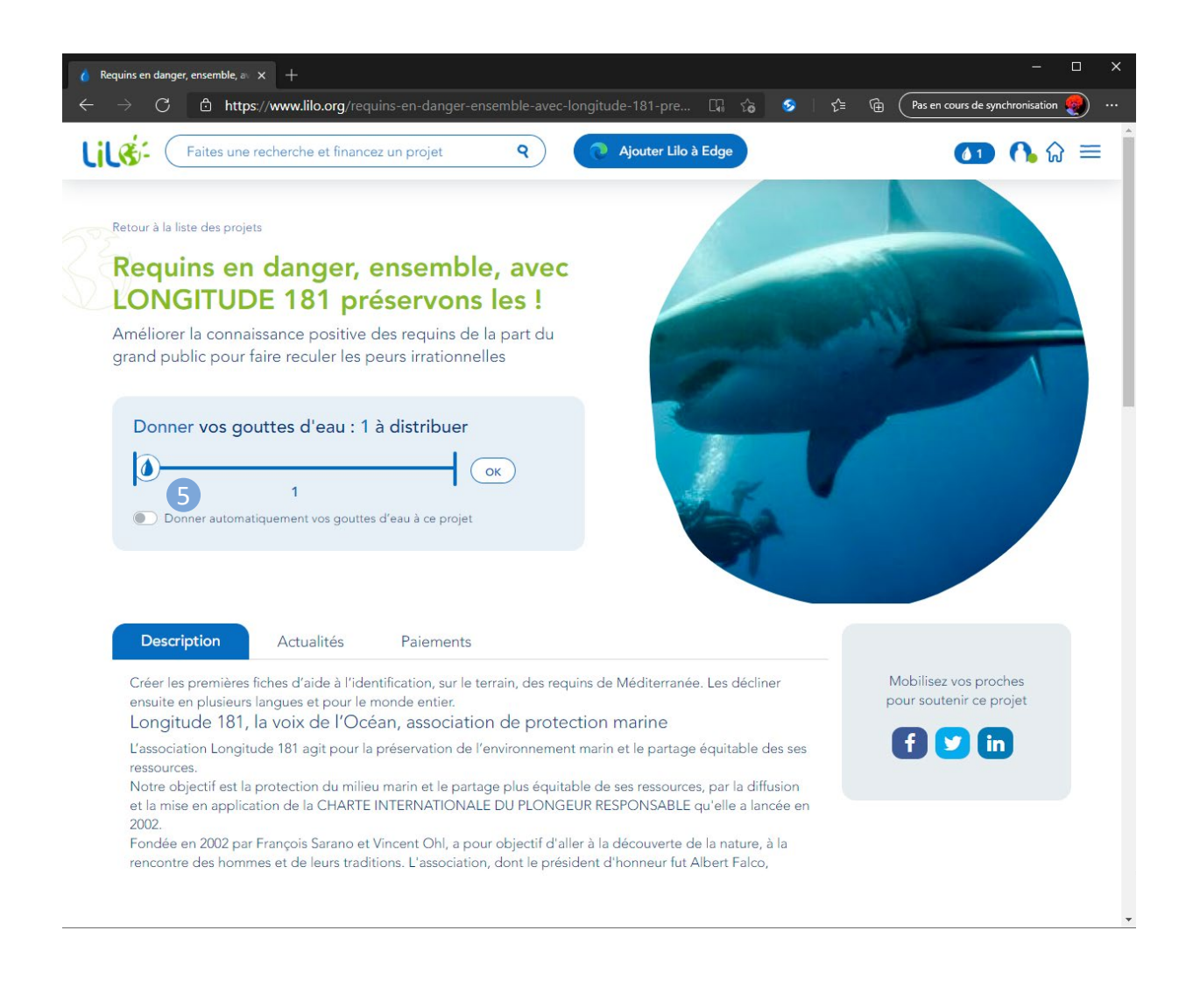

5. Cocher « Donner automatiquement vos gouttes à ce projet »

# Configuration sur PC

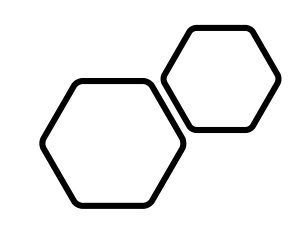

## Chrome o

### Configurer son ordinateur - Chrome

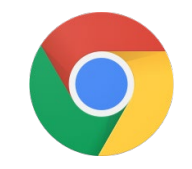

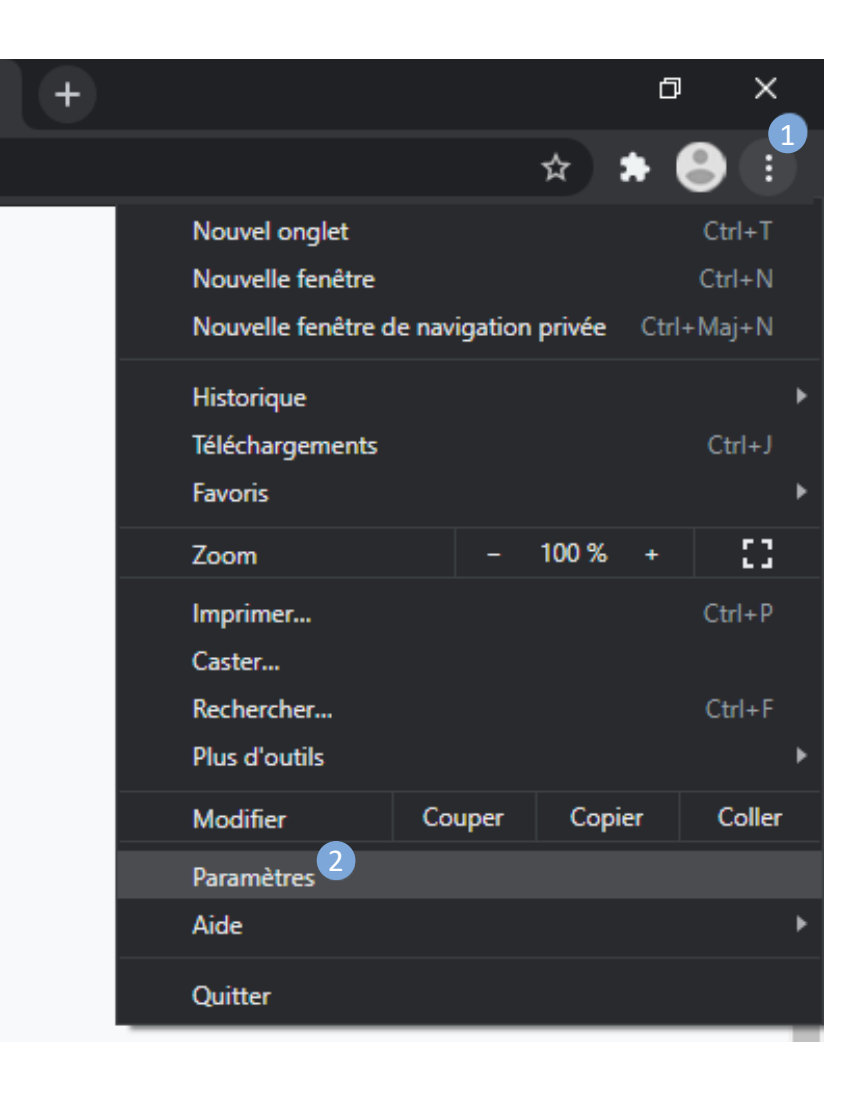

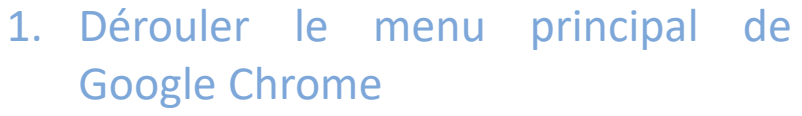

- 2. Cliquer sur Paramètres
- 3. Cliquer sur « Moteur de recherche »

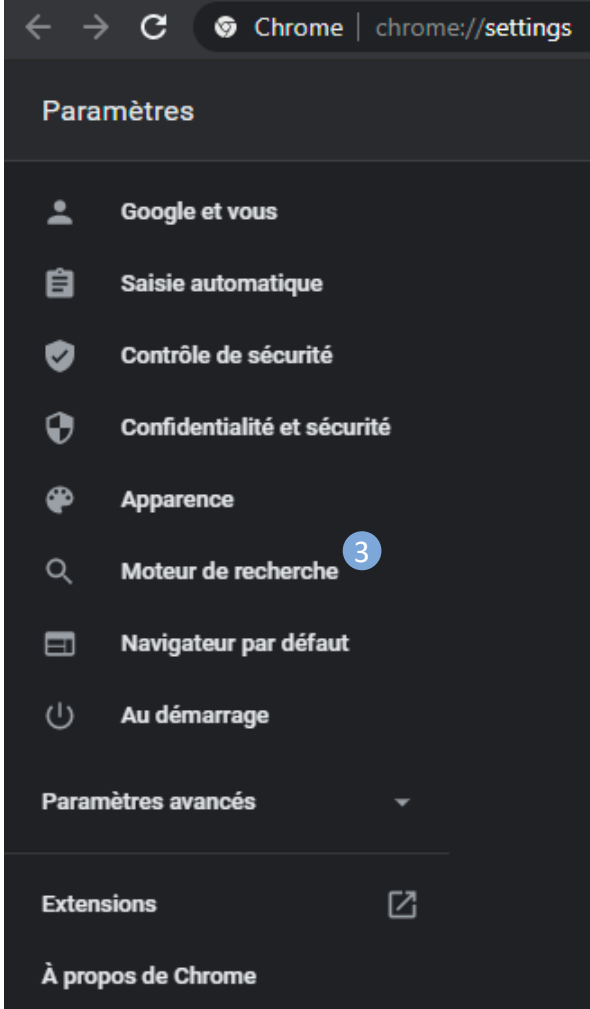

## Configurer son ordinateur - Chrome

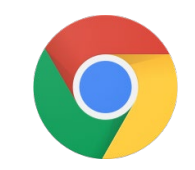

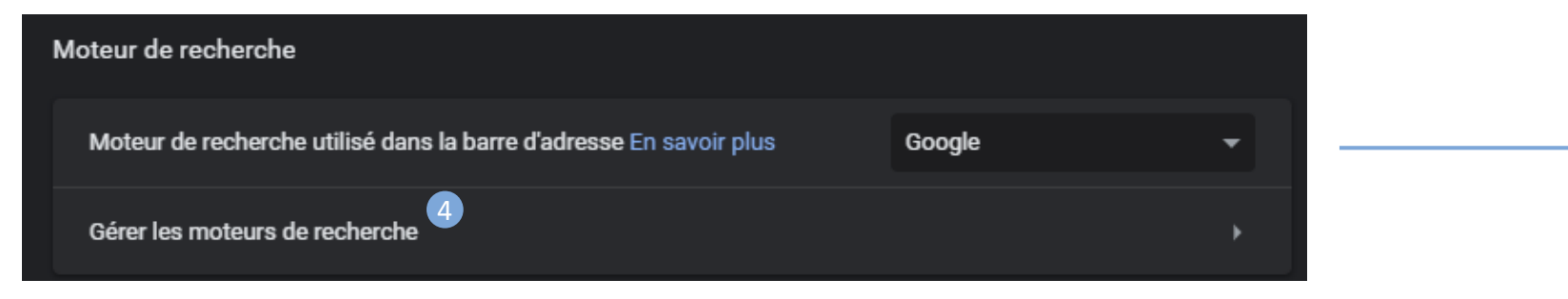

- 4. Cliquer sur « Gérer les moteurs de recherche »
- 5. Puis sur « Ajouter »

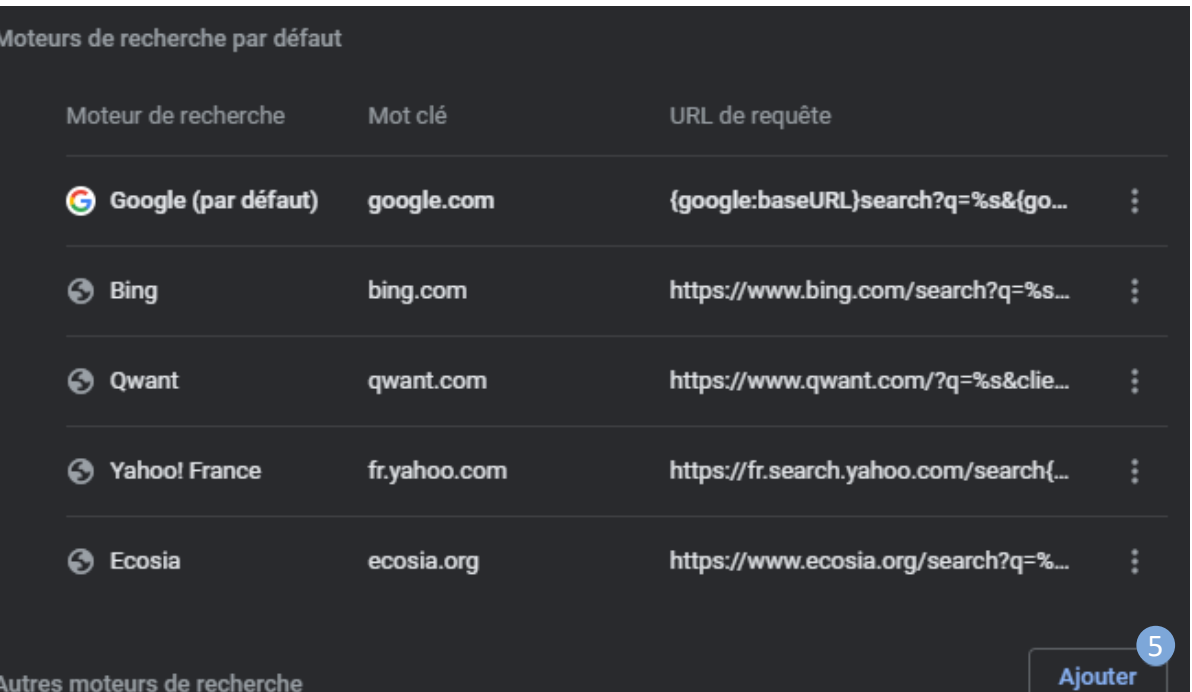

## Configurer son ordinateur - Chrome

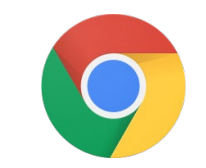

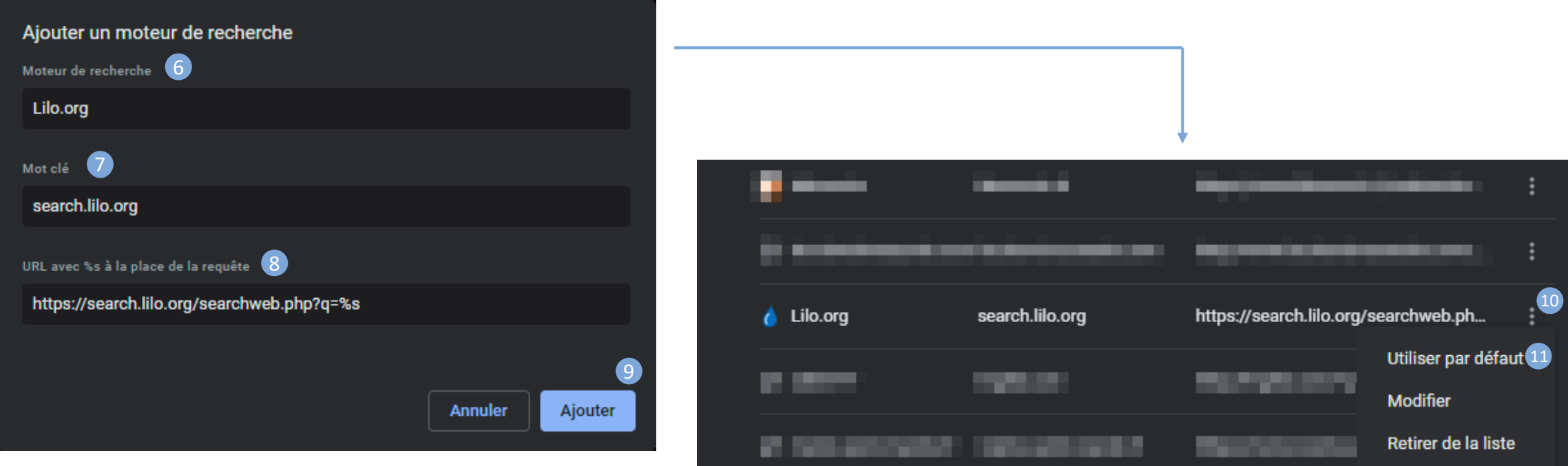

- 6. Saisir « Lilo.org » dans le champ « Moteur de recherche
- 7. Saisir « search.lilo.org » dans le champ « Mot clé »
- 8. Saisir « https://search.lilo.org/searchweb.php?q=%s » dans le champ « URL »
- 9. Valider en cliquant sur « Ajouter »
- 10. Parcourir la liste des moteurs de recherche jusqu'à identifier Lilo.org. Cliquer sur les « trois points »
- 11. Et cliquer enfin sur « Utiliser par défaut »
- 12. Vous pouvez maintenant quitter les Paramètres.

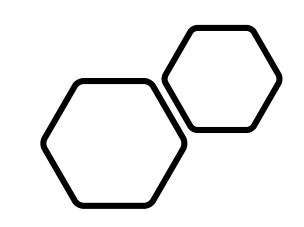

# Edge e

### Configurer son ordinateur - Edge

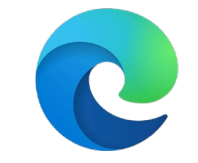

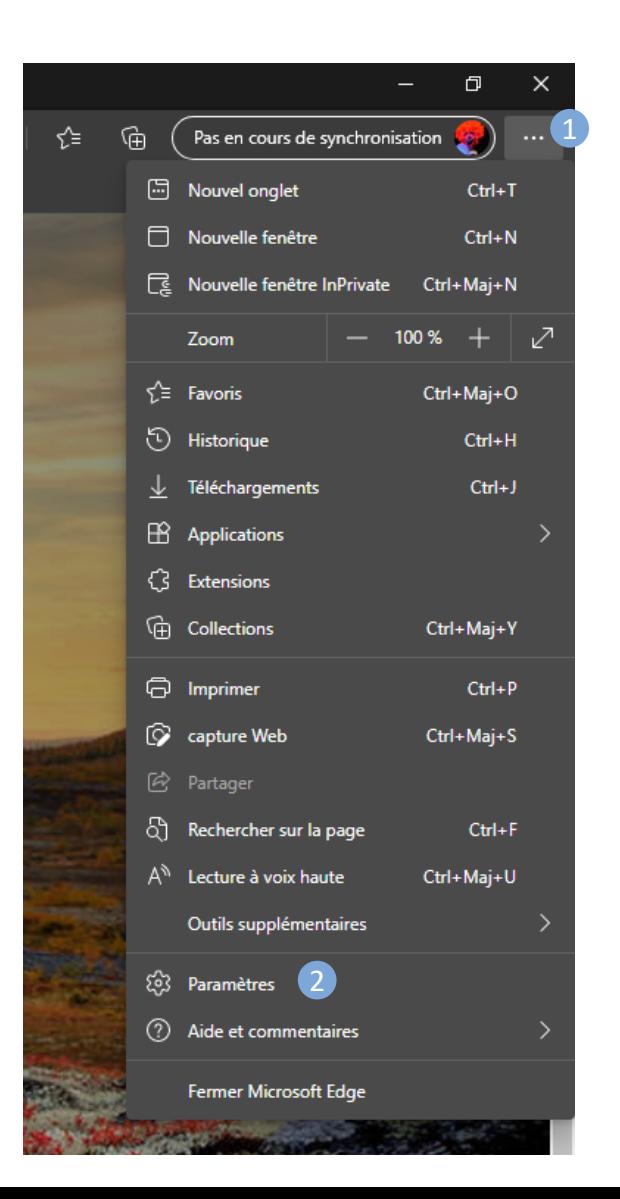

### 1. Dérouler le menu principal

- 2. Cliquer sur « Paramètres »
- 3. Cliquer sur « Moteur de recherche »

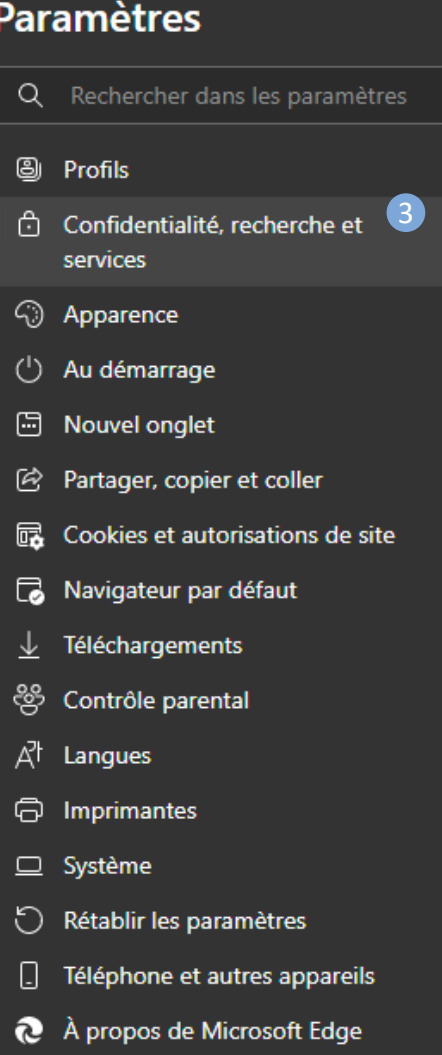

### Configurer son ordinateur - Edge

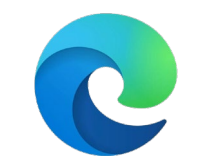

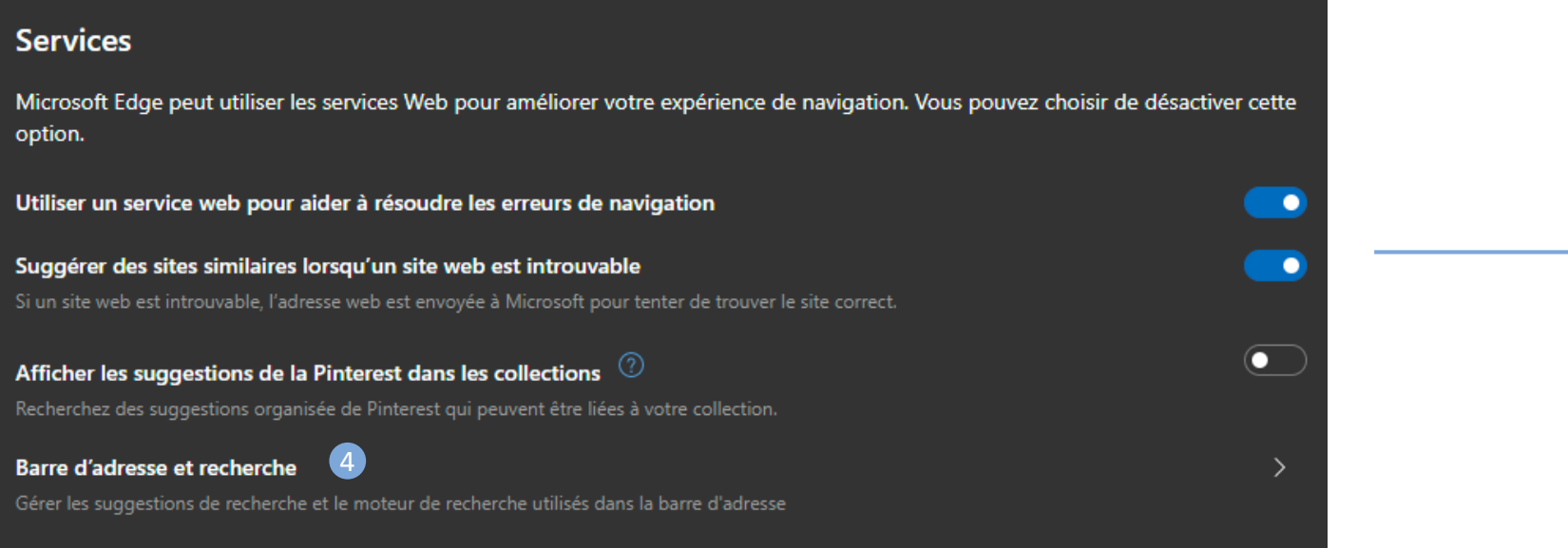

- 4. Tout en bas de la page, cliquer sur « Barre d'adresse et recherche »
- 5. Cliquer ensuite sur « Gérer les moteurs de recherche »
- 6. Et enfin sur « Ajouter » dans le menu « Moteur de recherche et barre d'adresses »

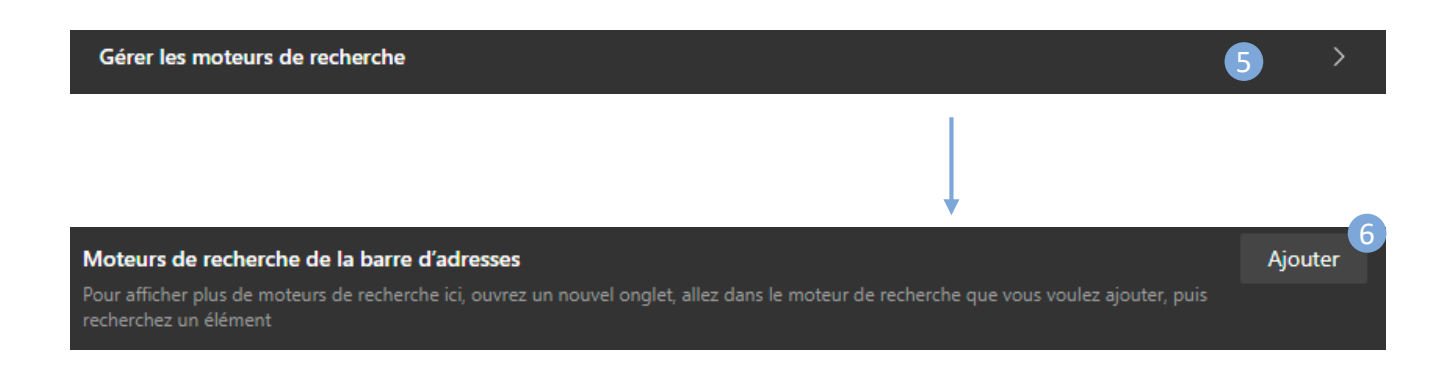

## Configurer son ordinateur - Edge

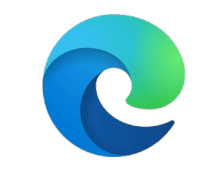

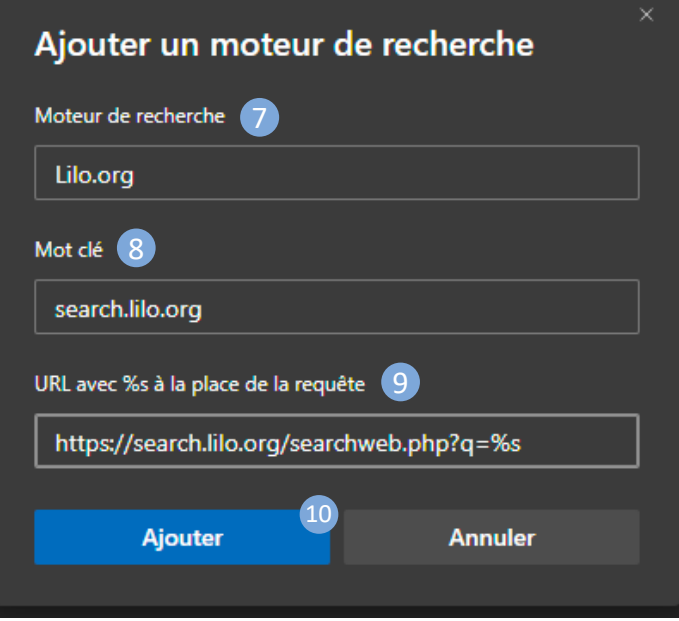

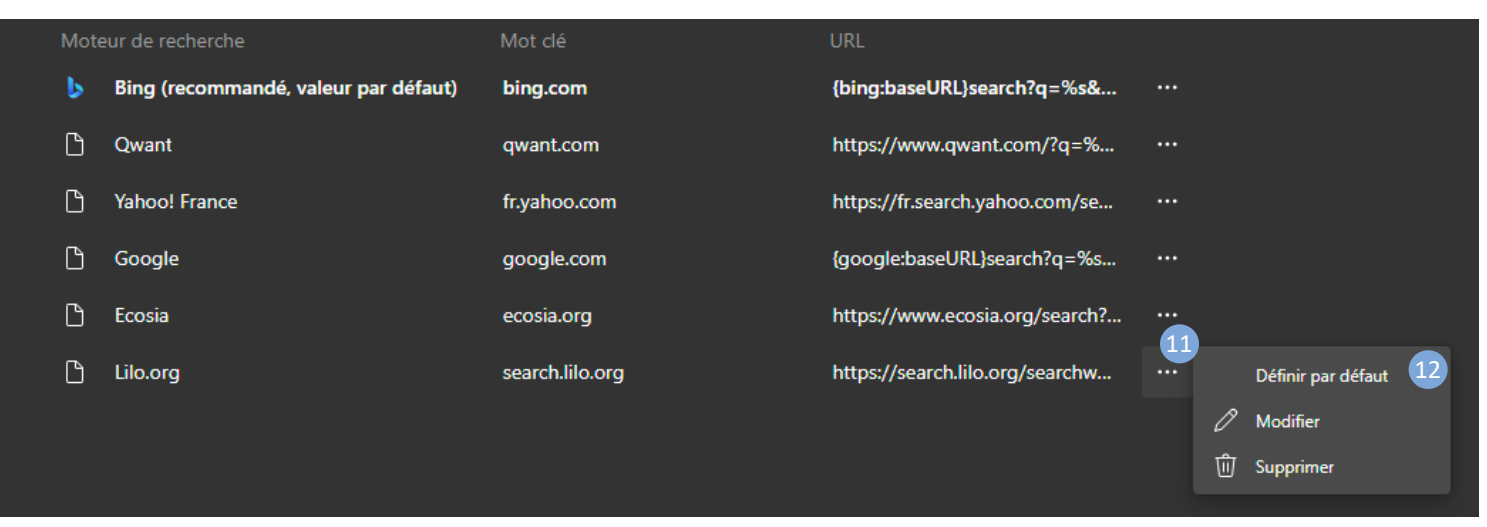

- 7. Saisir « Lilo.org » dans le champ « Moteur de recherche
- 8. Saisir « search.lilo.org » dans le champ « Mot clé »
- 9. Saisir « https://search.lilo.org/searchweb.php?q=%s » dans le champ « URL »
- 10. Valider en cliquant sur « Ajouter »
- 10. Parcourir la liste des moteurs de recherche jusqu'à identifier Lilo.org. Cliquer sur les « trois points »
- 11. Et cliquer enfin sur « Définir par défaut »
- 12. Vous pouvez maintenant quitter les Paramètres.

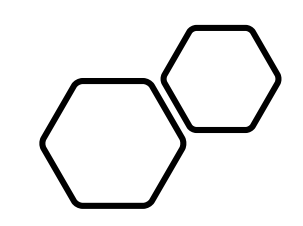

# Firefox (5)

### Configurer son ordinateur - Firefox

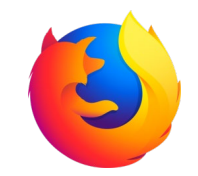

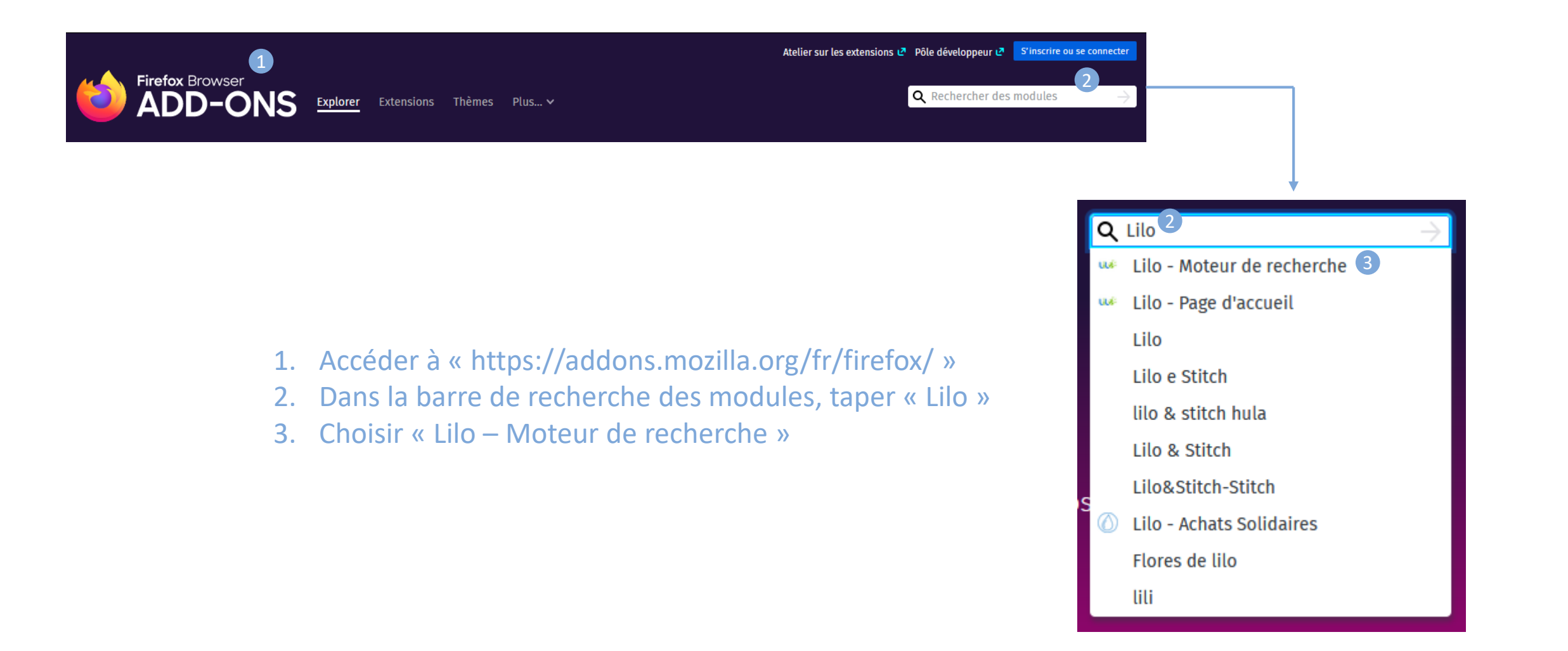

## Configurer son ordinateur - Firefox

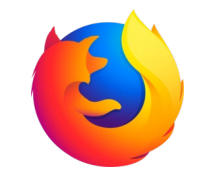

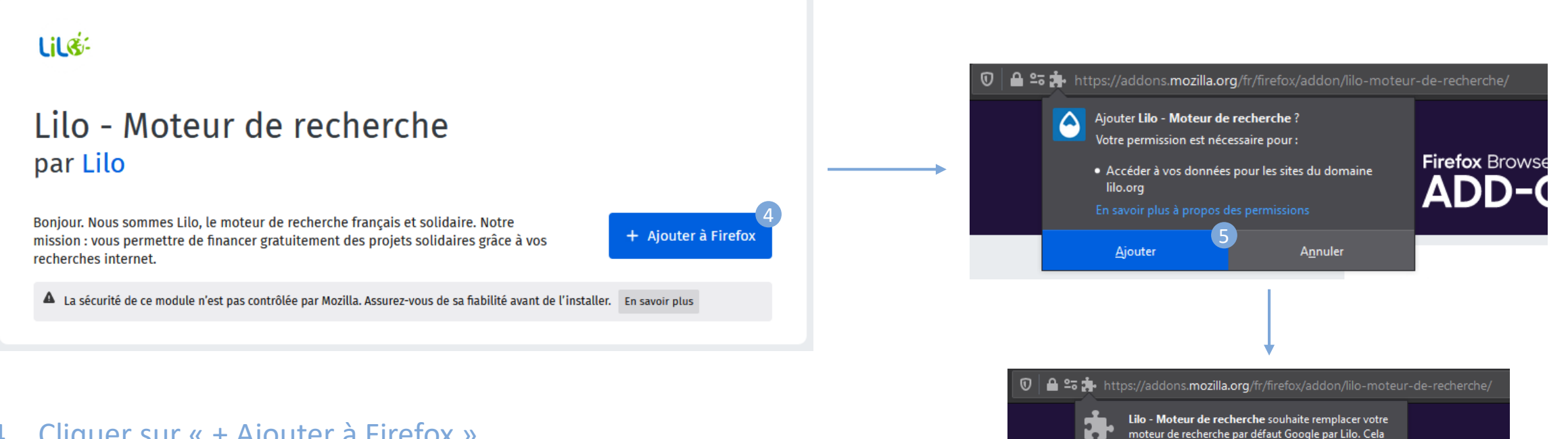

- 4. Cliquer sur « + Ajouter à Firefox »
- 5. Confirmer l'ajout qui vient d'apparaitre en haut de l'écran.
- 6. Confirmer le remplacement du moteur de recherche par défaut

Cette fenêtre à tendance à disparaitre avant d'avoir pu cliquer dessus. Si tel est le cas, se référer à la page suivante.

6

**Non** 

**Firefox Brow** 

vous convient-il?

Oui

### Configurer son ordinateur - Firefox

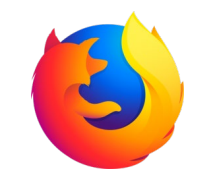

Activation du moteur de recherche Lilo

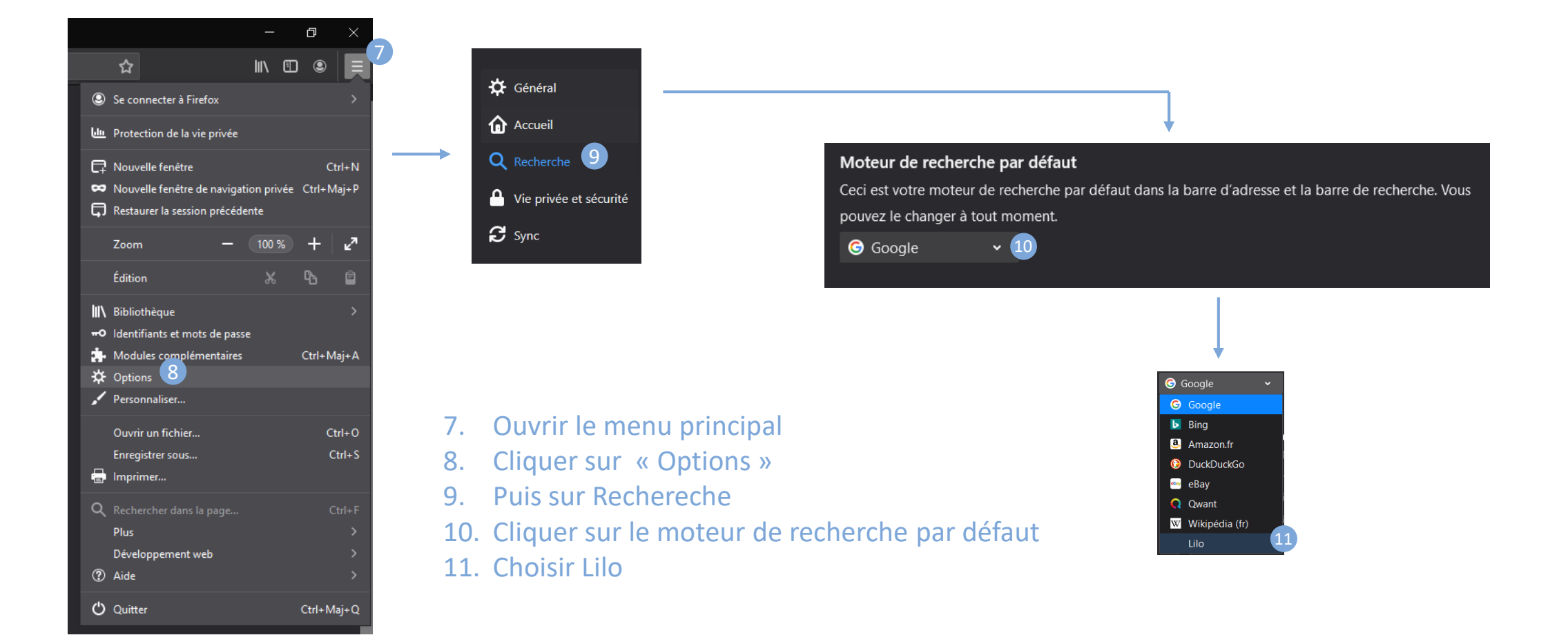

# Configuration sur Android

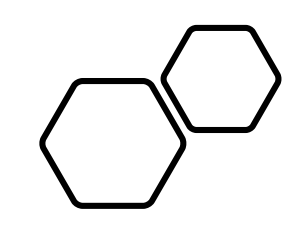

## Chrome o

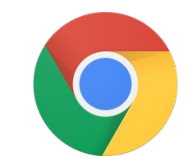

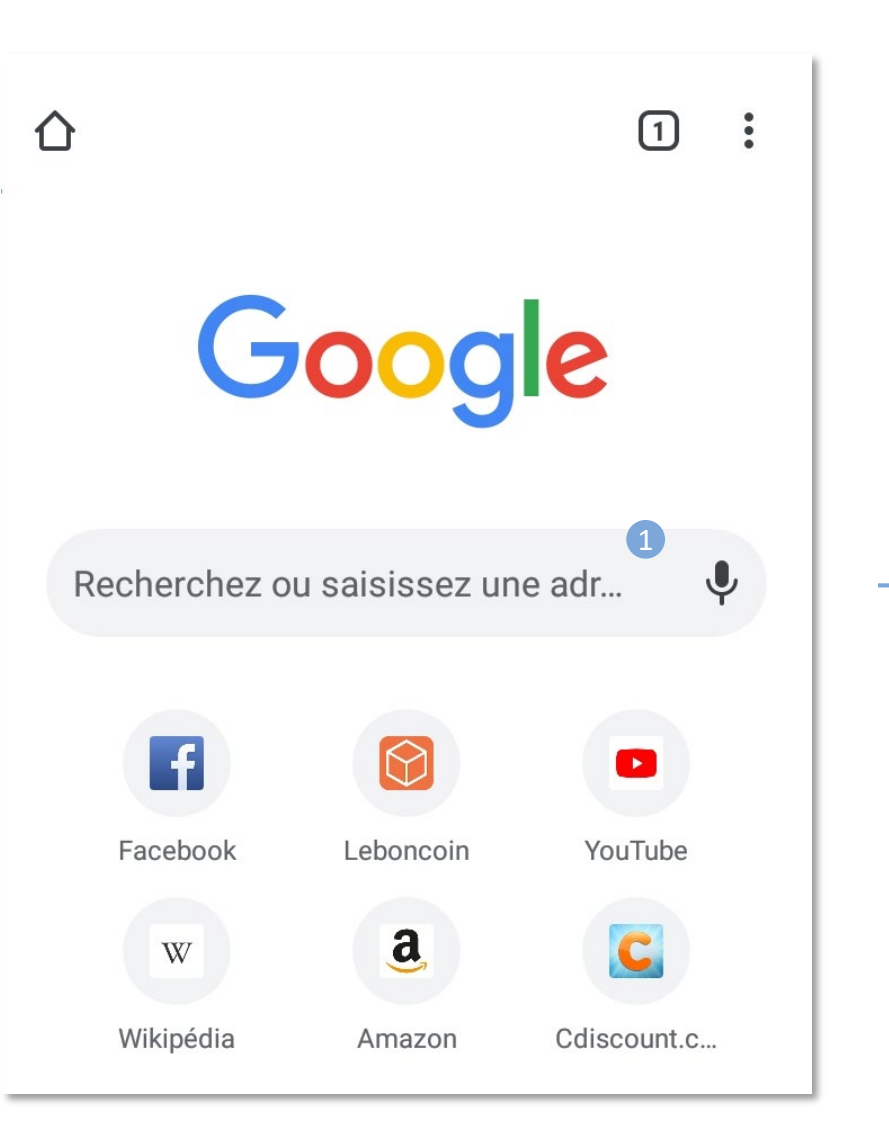

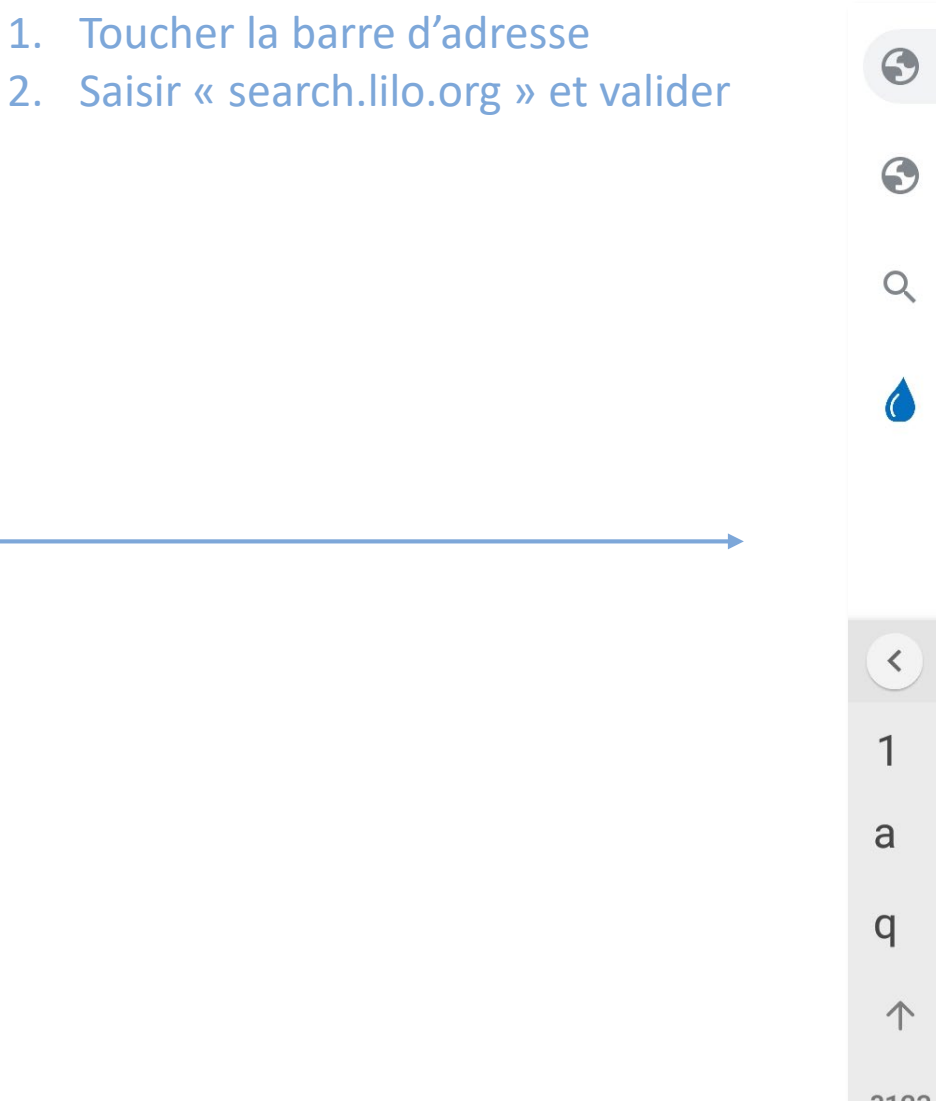

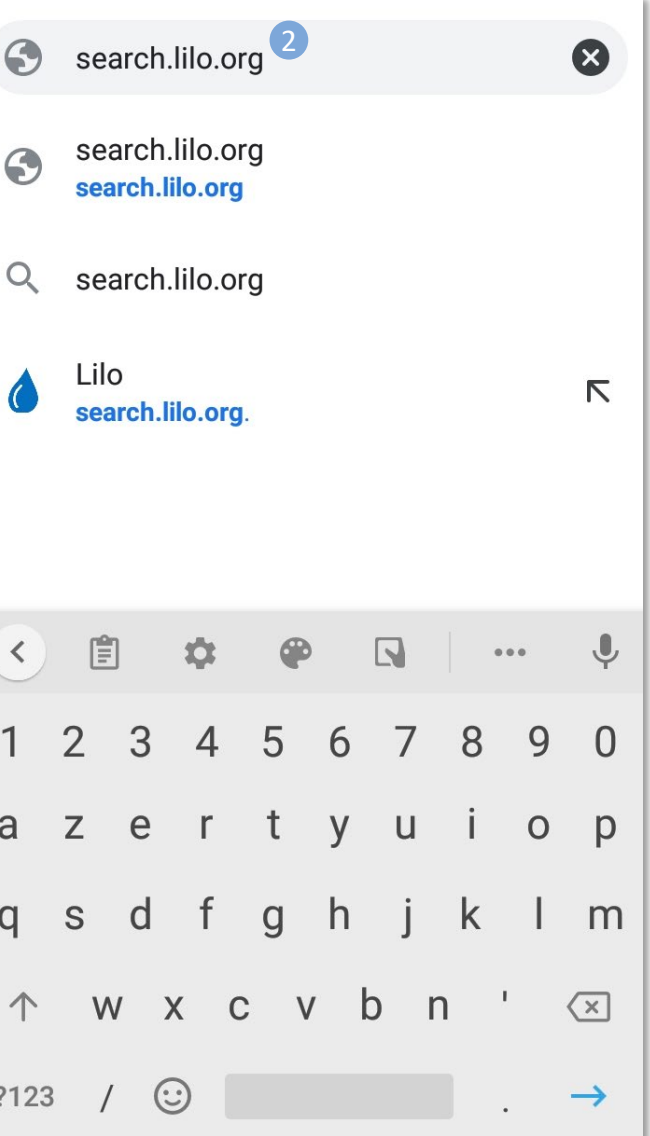

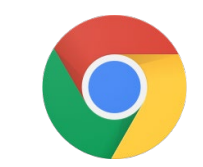

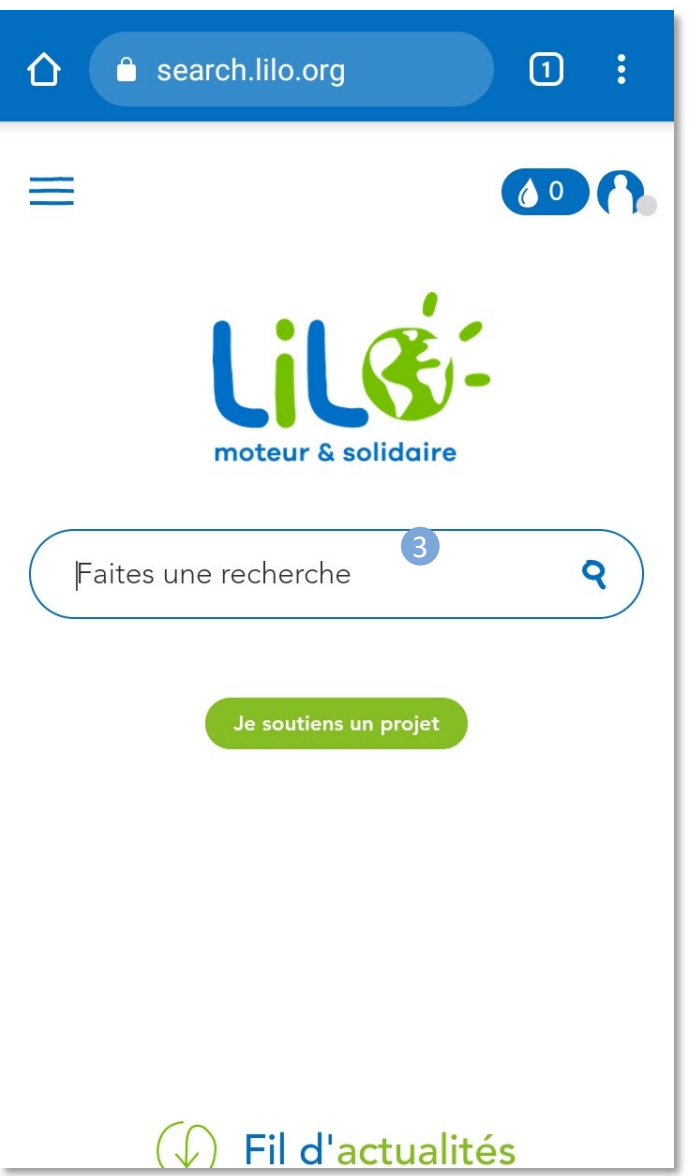

- 3. Toucher la barre de recherche Lilo
- 4. Saisir « Longitude 181 » et valider

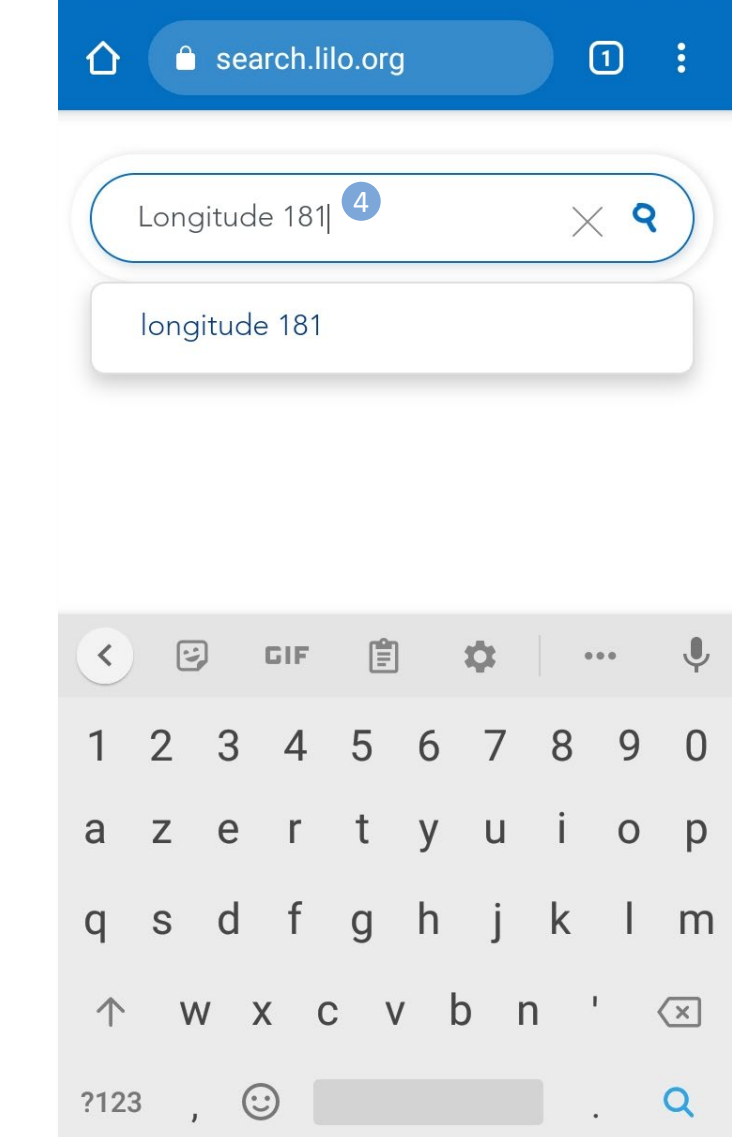

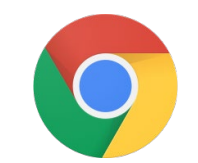

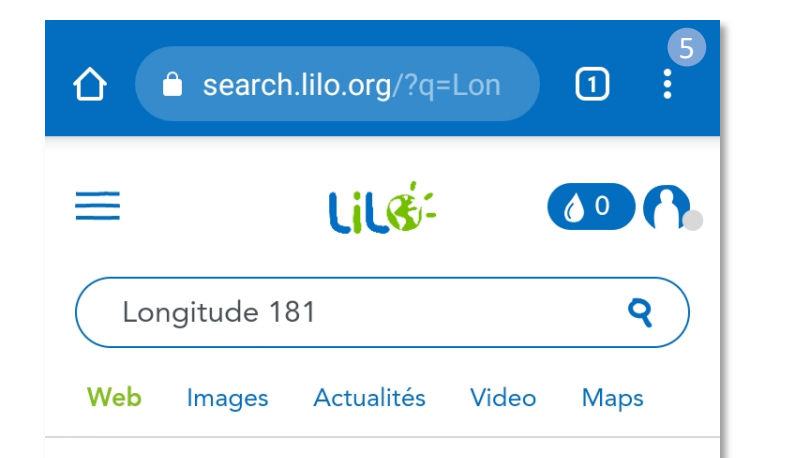

### **LONGITUDE 181 - Association de** protection de l'Océan ...

Longitude 181 lance un appel citoyen pour cesser la consommation de requins et, ainsi, tarir une demande qui contribue à leur disparition. Je signe L'appel Longitude 181 dans ton école, ton collège, ton lycée, c'est possible ! https://www.longitude181.org

#### Qui sommes nous ? | Longitude 181

Longitude 181, association loi 1901, est fondée en 2002 par François et Véronique Sarano \*. Son président d'honneur, Albert Falco\*\*, ancien plongeur et capitaine de la Calypso, lui apportera son soutien inconditionnel jusqu'à ses dernières plongées en 2012. En 2012, Patrice Bureau devient son président. https://www.longitude181.org/presentation

- 5. Le résultat de recherche s'affiche, appuyer maintenant sur les 3 points afin d'ouvrir le menu des options
- 6. Appuyer sur « Paramètres »

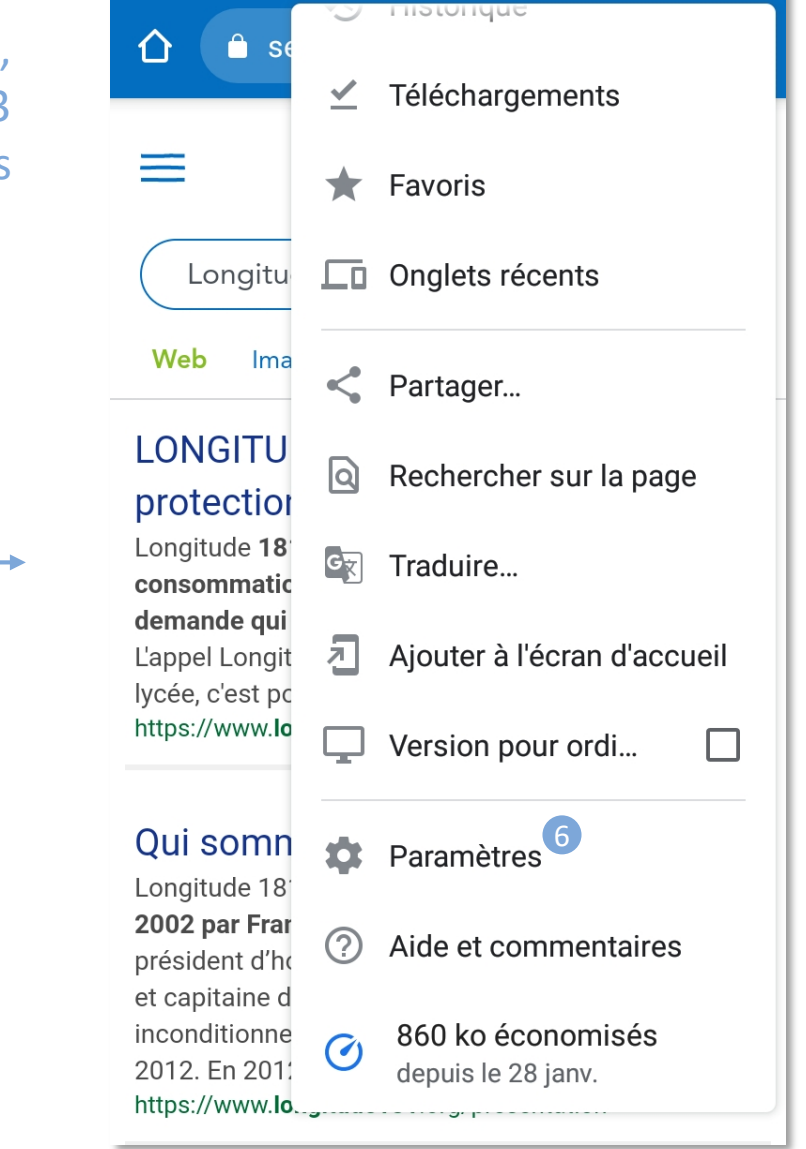

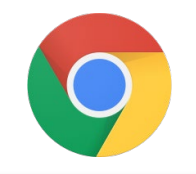

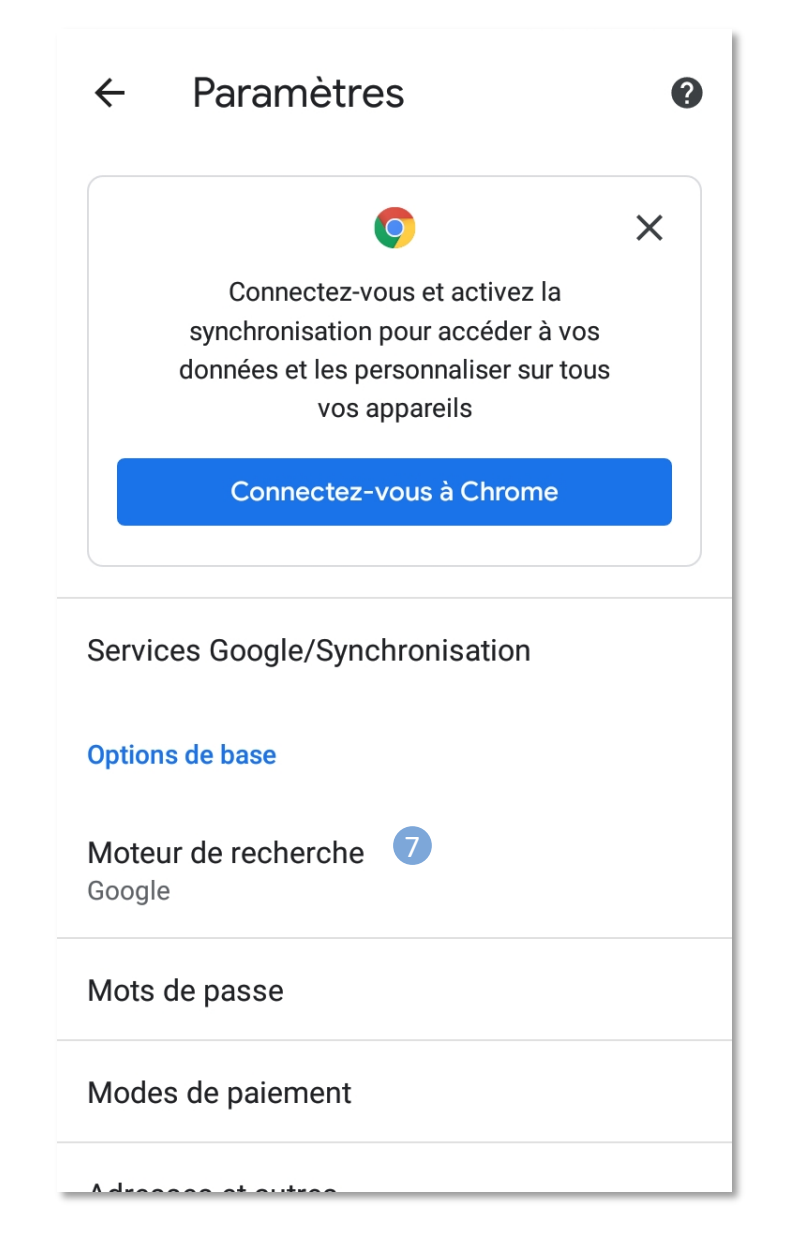

- 7. Appuyer sur « Moteur de recherche »
- 8. Choisir « Lilo.org » puis fermer l'écran de paramétrage

Moteur de recherche Google google.com Yahoo! France

 $\bullet$ 

**Bing** bing.com

 $\leftarrow$ 

 $\bigcap$ 

 $\odot$ 

Qwant qwant.com

fr.yahoo.com

Ecosia ecosia.org

#### **Consultations récentes**

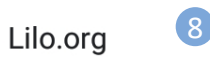

search.lilo.org. La localisation et les notifications sont autorisées

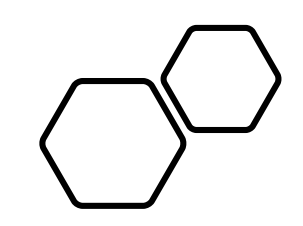

# Firefox (5)

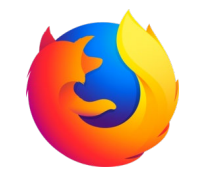

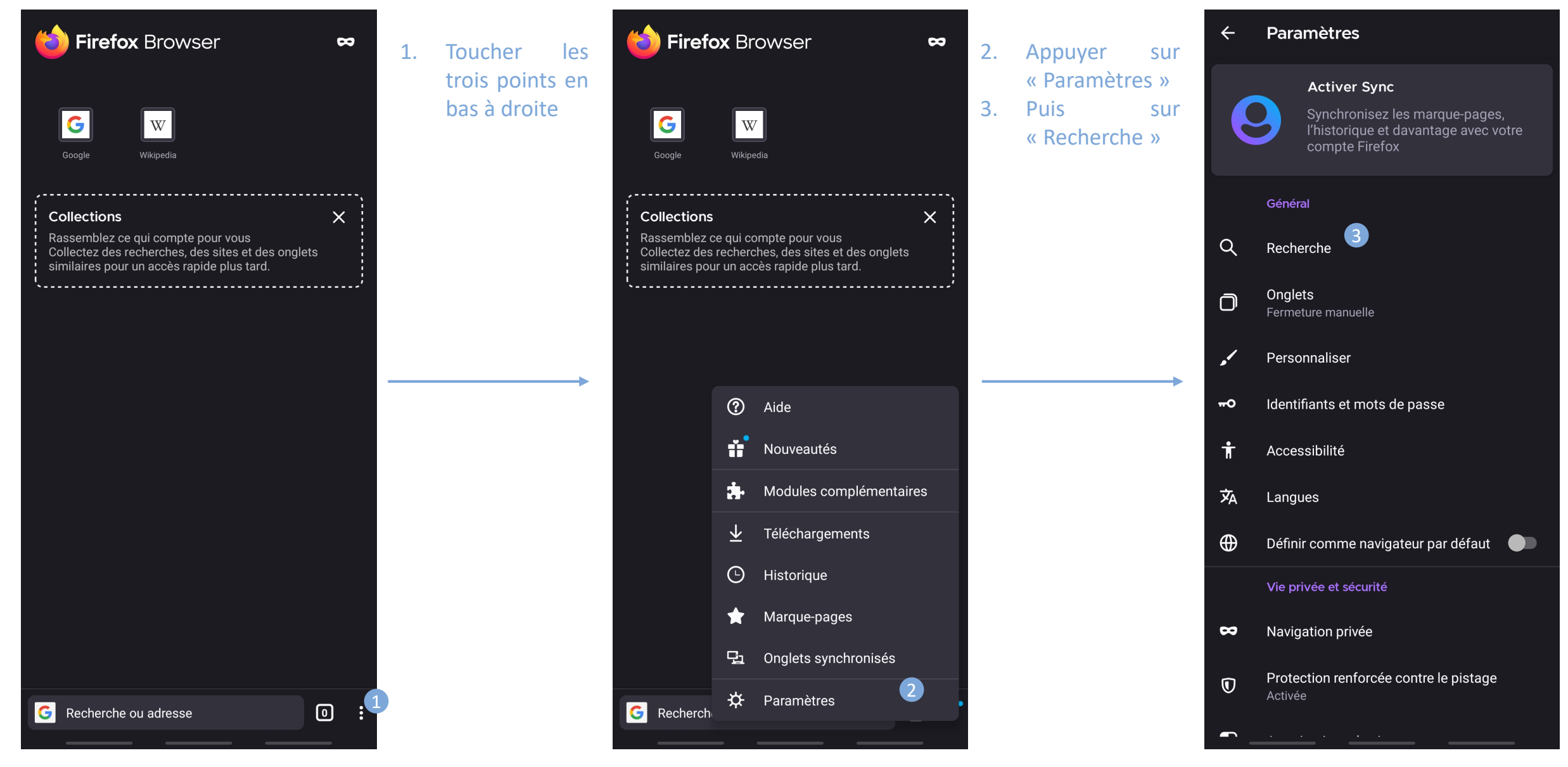

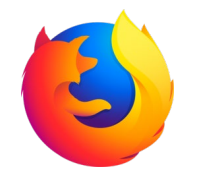

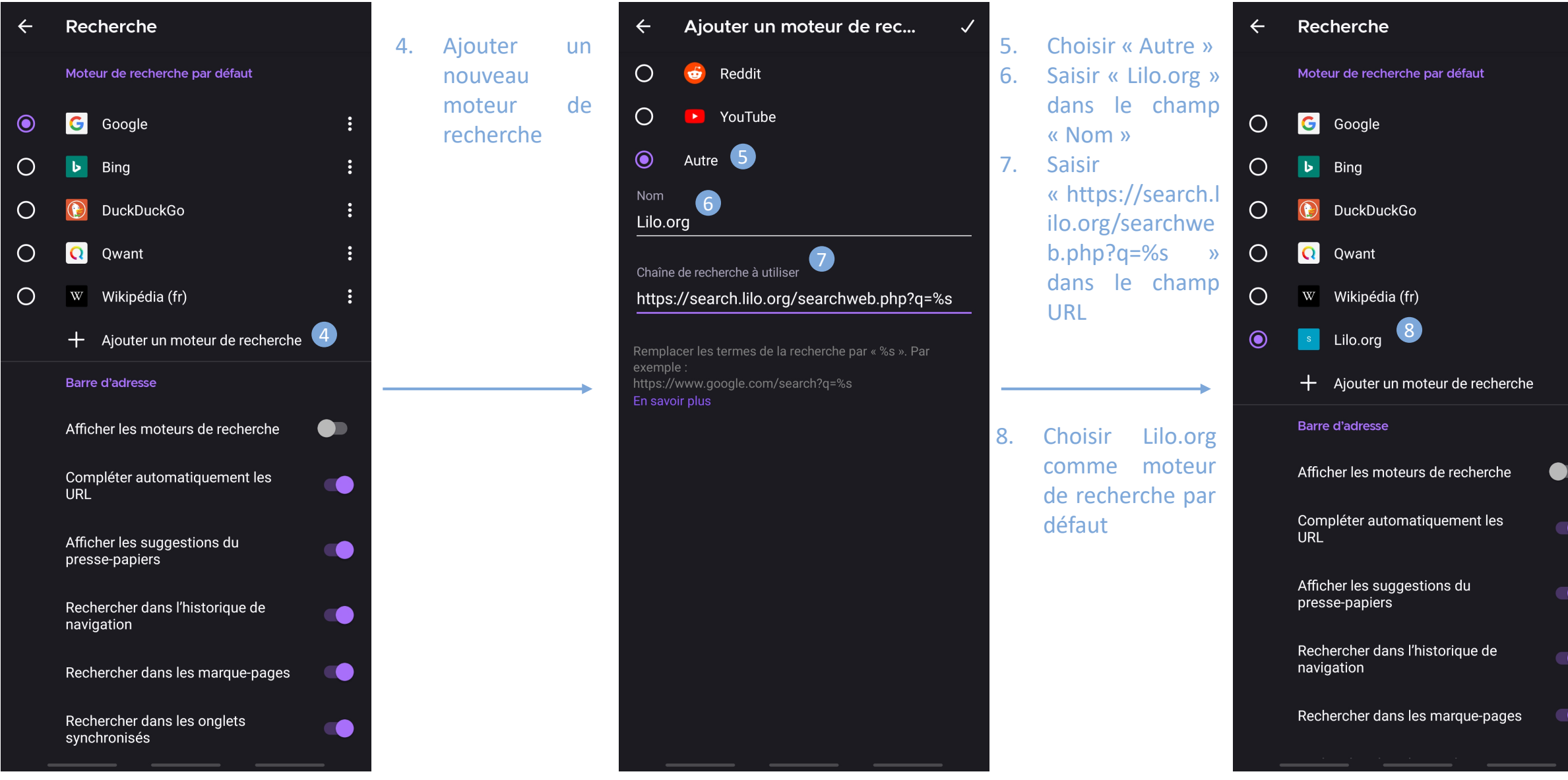